### МИНИСТЕРСТВО ОБРАЗОВАНИЯ И НАУКИ РФ

### ГОСУДАРСТВЕННОЕ ОБРАЗОВАТЕЛЬНОЕ УЧРЕЖДЕНИЕ ВЫСШЕГО ПРОФЕССИОНАЛЬНОГО ОБРАЗОВАНИЯ «САМАРСКИЙ ГОСУДАРСТВЕННЫЙ АЭРОКОСМИЧЕСКИЙ УНИВЕРСИТЕТ ИМЕНИ АКАДЕМИКА С.П. КОРОЛЕВА (НАЦИОНАЛЬНЫЙ ИССЛЕДОВАТЕЛЬСКИЙ УНИВЕРСИТЕТ)»

**Моделирование и оптимизация технологических процессов ОМД**

Электронные методические указания по лабораторному практикуму

> САМАРА 2010

### Составитель: **Шляпугин Алексей Геннадьевич**

Данный лабораторный практикум направлен на выработку у магистров навыков использования программного обеспечения как инструмента для поиска оптимальных значений технологический параметров процессов ОМД.

На качество изделия, полученного с помощью процессов ОМД, оказывает влияние значительное количество факторов, изменяющихся по мере осуществления процесса по сложным зависимостям. Три лабораторных работы посвящены изучению процессов раздачи, прокатки и штамповки в программе DEFORM. Одна лабораторная – штамповке в ANSYS/LS-Dyna.

Лабораторный практикум рассчитан на магистров, успешно завершивших бакалавриат и прослушавших курс «Моделирование процессов и объектов в металлургии». Для повторения ранее изученного материала в Приложении 1 к лабораторным работам приводятся дополнительные упражнения.

Предназначены для студентов инженерно-технологического факультета, обучающихся по магистерской программе «Инновационные технологии получения и обработки материалов с заданными свойствами» по направлению 150400.68 «Металлургия».

Подготовлены на кафедре обработки металлов давлением.

#### **Лабораторная работа № 1**

#### **Штамповка лопатки компрессора ГТД в программе DEFORM-3D**

Лабораторная работа предназначена для пользователей успешно прошедших обучение основам работы в модуле DEFORM-2D.

В качестве объекта моделирования рассматривается процесс штамповки упрощенной поковки лопатки компрессора газотурбинного двигателя (ГТД). Упрощение поковки, выражено в увеличении припуска материала по толщине пера, а также симметрии заготовки, направленно на уменьшение продолжительности расчета задачи (рис.1.1).

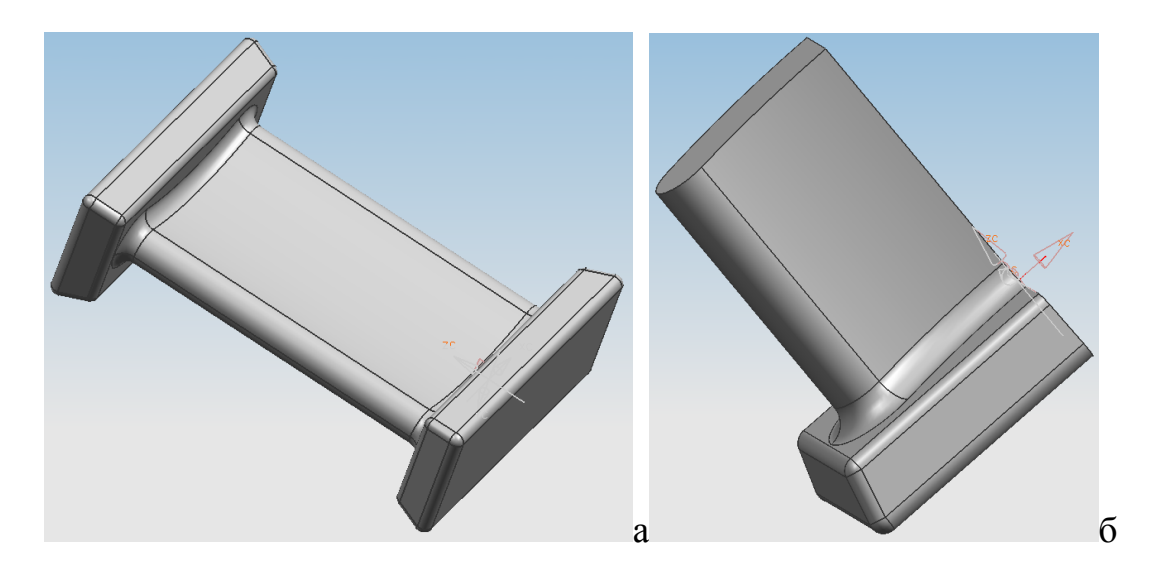

а – поковка; б – четверть поковки, используемая для моделирования; Рисунок 1.1. Упрощенная поковка лопатки компрессора ГТД

В приводимой работе упрощена также и технология изготовления поковки. Предлагаемый процесс штамповки на молоте осуществляется в три перехода. За два удара осуществляется перераспределение металла в заготовительном ручье, далее в ходе одного удара осуществляется штамповка. На практике количество переходов и заготовительных ручьев, участвующих в технологическом процессе гораздо больше.

Для выполнения работы необходима геометрическая модель инструмента, которая прилагается в виде отдельных STL-файлов. Геометрия каждого из инструментов содержит по две рабочих поверхности и построена таким образом, что с помощью одной из рабочих поверхностей осуществляется штамповка, а другой предварительное формоизменение.

Цель работы: Ознакомиться с основными принципами работы и понятиями, принятыми в программе DEFORM-3D. Освоить последовательность действий, осуществляемых при моделировании технологического процесса.

#### ВОПРОСЫ К ДОПУСКУ НА ЛАБОРАТОРНУЮ РАБОТУ

 $1.$   $M_3$ молулей каких ОСНОВНЫХ состоит программный комплекс  $DEFORM^{TM}$ ?

2. Для описания, каких процессов используется DEFORM-3D?

3. Какой математический метод является основой для выполняемых расче- $TOB$ ?

4. Какова последовательность действий выполняемых пользователем при моделировании процессов обработки металлов давлением в программе?

5. Какими свойствами обладают объекты в DEFORM?

6. Какие способы задания геометрии объектов Вам известны?

7. В чем отличие позиционирования объекта от изменения его изображения на экране?

8. Чем отличаются операции свободной ковки от операций штамповки?

9. Как в DEFORM можно задать условия деформирования заготовки (граничные условия деформирования заготовки)? Перемещение инструмента?

#### ПОСЛЕДОВАТЕЛЬНОСТЬ ВЫПОЛНЕНИЯ РАБОТЫ

Запустите DEFORM-3D. Создайте по аналогии с модулем DEFORM-2D новую задачу. Ознакомьтесь с особенностями интерфейса модуля DEFORM-3D рис. 1.2.

Обратите внимание на отличия в интерфейсе модуля DEFORM-3D от DE-FORM-2D. 3D модуль содержит дополнительные команды расположения объектов в соответствие со стандартными видами таб. 1.1.

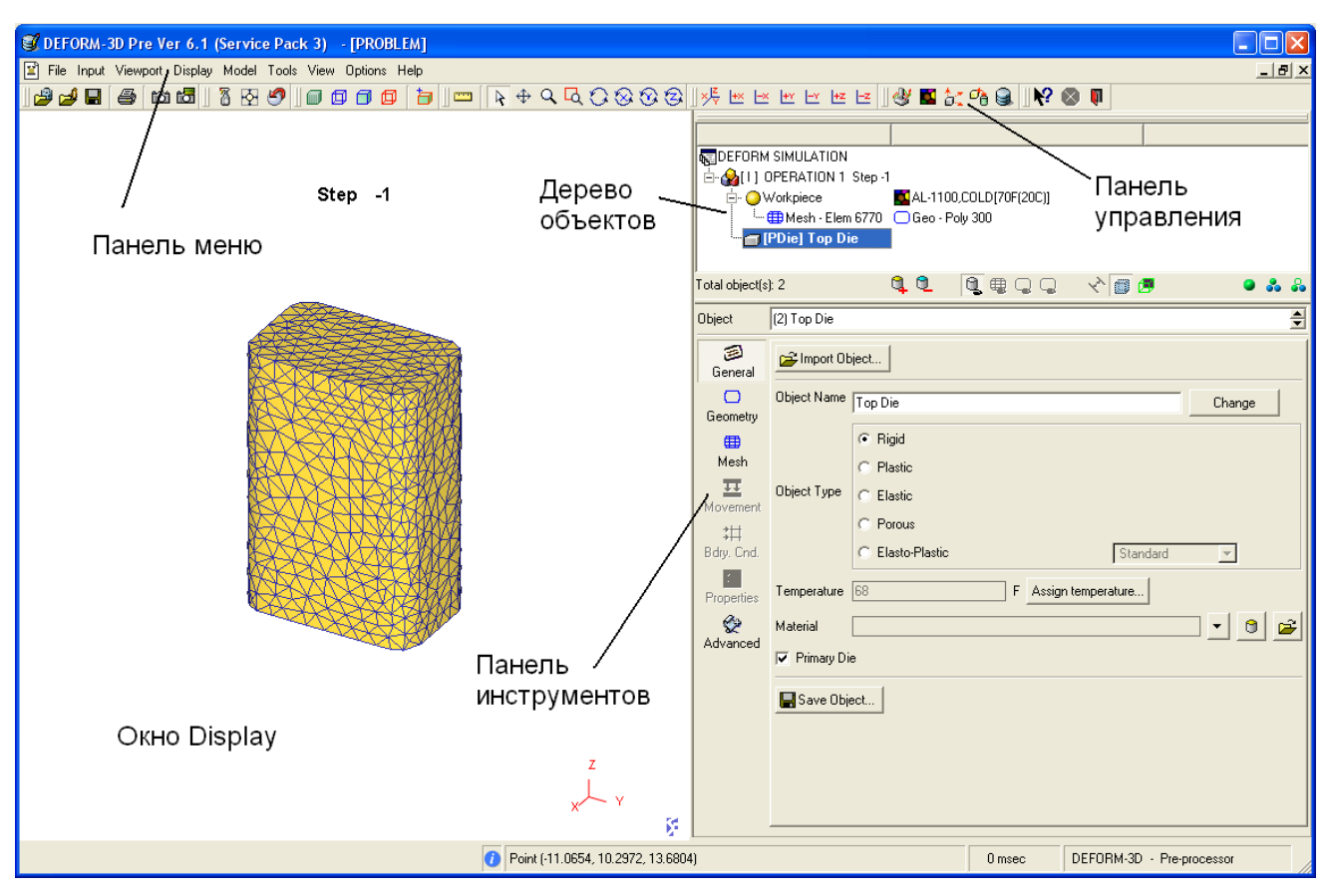

Рисунок 1.2. Интерфейс препроцессора DEFORM-3D

Табл. 1.1

## Дополнительные команды интерфейса препроцессора DEFORM-3D

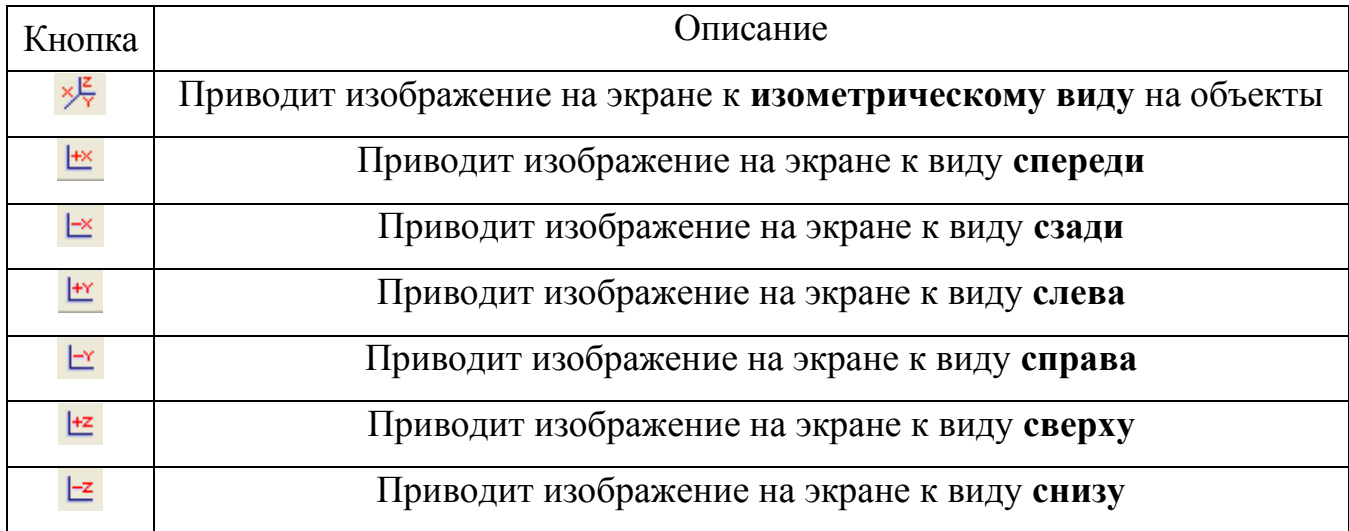

Вызовите окно **Настройки задачи** и убедитесь в том, что используется система единиц измерения СИ. Установите тип расчета (**Mode**) как теплообмен (Heat Transfer). Галочку напротив надписи «деформирование» (Deformation)

отжимать не нужно.

Задайте в **Условиях процесса** (**Process conditions**) температуру окружающей среды с помощью команды функция от времени (Function of time) и кнопки задать (Define). График изменения температуры окружающей среды от времени приведен на рис.1.3.

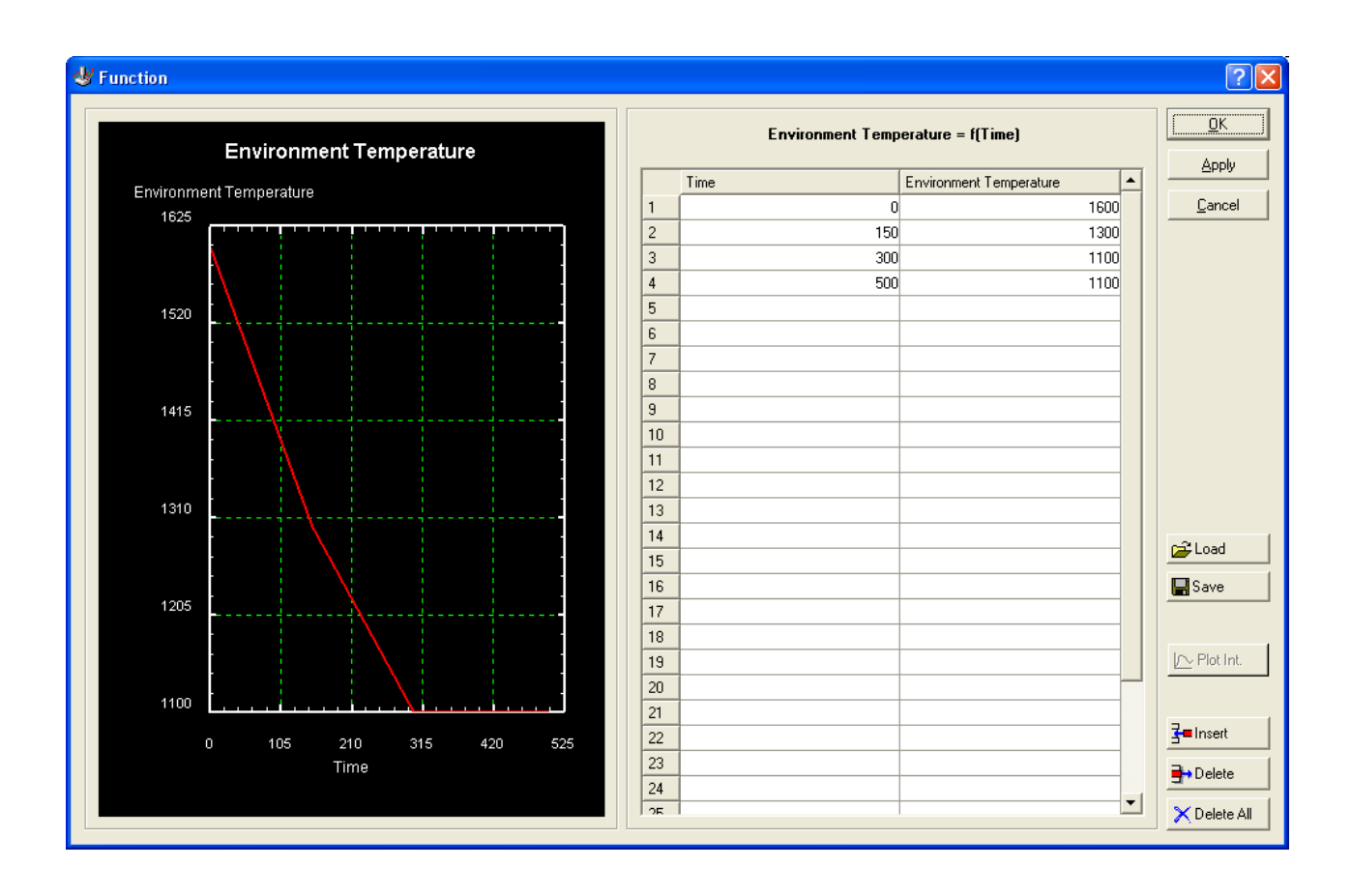

Рисунок 1.3. Зависимость изменения температуры окружающей среды от времени

На закладке **ШАГ** (**Step**) установите **Шаг расчета по времени** равный 1 секунде, число шагов – 390, условия сохранения задачи – каждый 30 шаг.

Постройте с помощью геометрических примитивов (пункт **Geometry** на **Панели инструментов**, закладка **Tools,** команда **Geo Primitives**) цилиндрическую заготовку с размерами  $d=70$  мм,  $h=45$  мм, Revolve angel=180. Для создания геометрии используйте кнопку Создать (**Create**). В нашем случае штамп симметричный и моделирование будет осуществляться для четверти заготовки.

Постройте на заготовке сетку, содержащую 10000 конечных элементов (за-

кладка Mesh сетка, передвиньте бегунок в положение 10000, или введите значение 10000 в активное окно и нажмите на кнопку Generate Mesh).

Присвойте заготовке материал марки AISI-304(20-1100) из раздела Stainless steel библиотеки программы. Задание материала осуществляется на закладке Общее Панели инструментов.

В граничных условиях Bdry. Cnd. задайте поверхность теплообмена с окружающей средой так как это показано на рис.1.4.а. Задайте поверхности симметрии заготовки (symmetry plane, см. рис. 1.4.6). По поверхностям симметрии теплообмена с окружающей средой не происходит!

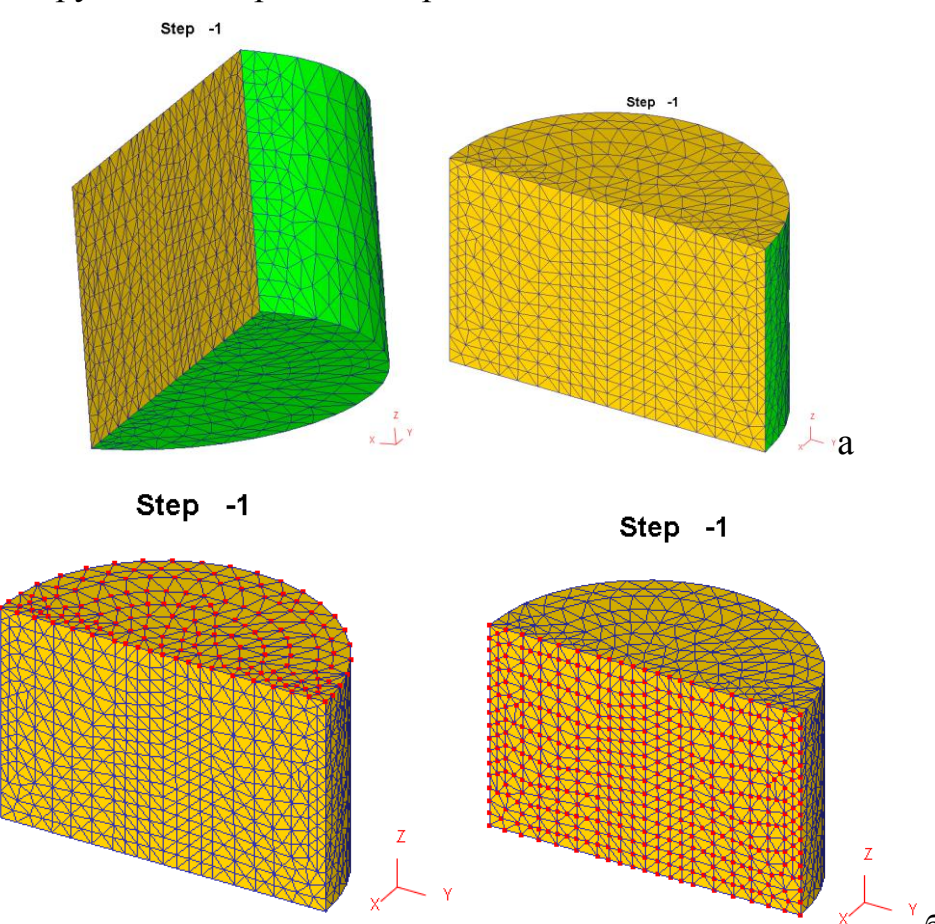

а, б – поверхность теплообмена с окружающей средой (два вида) и плоскости симметрии заготовки (перпендикулярно оси заготовки и вдоль оси заготовки; Рисунок 1.4. Иллюстрация к заданию граничных условий

Создайте базу данных, выйдете из препроцессора и выполните расчет зада-ЧИ.

Откройте решаемую задачу в постпроцессоре. Для оценки распределения

температур, в центральной части заготовки используйте команду **Temperature** рис. 1.5.а. Дайте оценку полученным результатам.

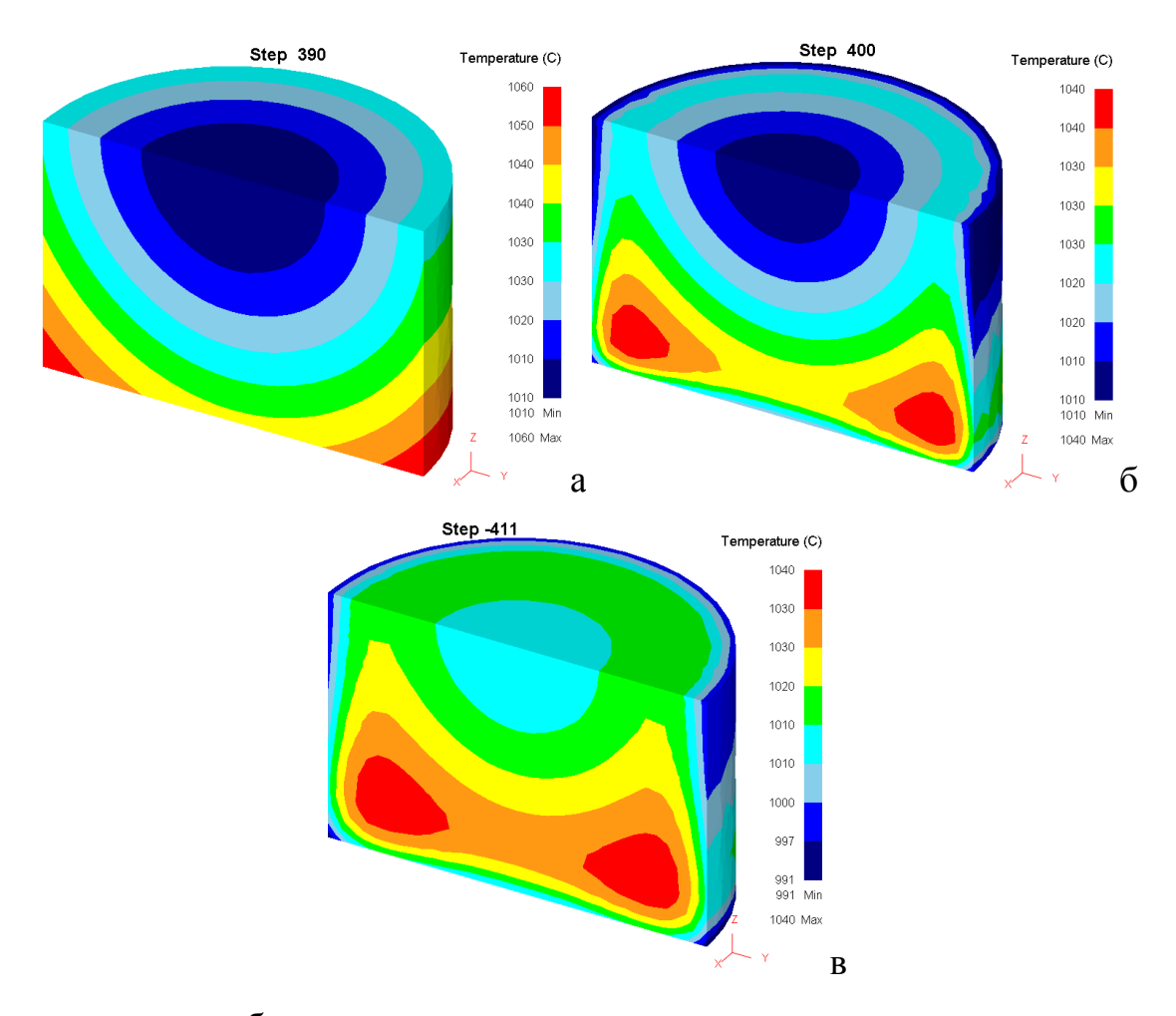

а, б, в – после нагрева, переноса и установки в штампе заготовки соответственно;

# Рисунок 1.5. Результат расчета температурных полей при нагреве и переносе заготовки (**Solid**, **Step local**)

Самостоятельно выполните расчет охлаждения заготовки при ее перемещении в штамп. Время переноса заготовки 3 секунды, число шагов 10, сохранить необходимо только последний шаг. Температура окружающей среды постоянная -  $20^0$ С. Сравните полученные результаты с рис. 1.5.б.

Откройте задачу в препроцессоре на последнем шаге и импортируйте геометрию для нижнего инструмента. Выполните расчет охлаждения заготовки на нижнем штампе при ее установке. Число шагов 10, время установки 3 секунды. При расположении инструмента сместите его на 15 мм вдоль оси Z в отрицательном направлении с помощью команды **Offset** (рис.1.6). При создании контактных поверхностей укажите коэффициент теплообмена равный 5. Температура инструмента 500ºС. Результат расчета представлен на рис.1.5.в.

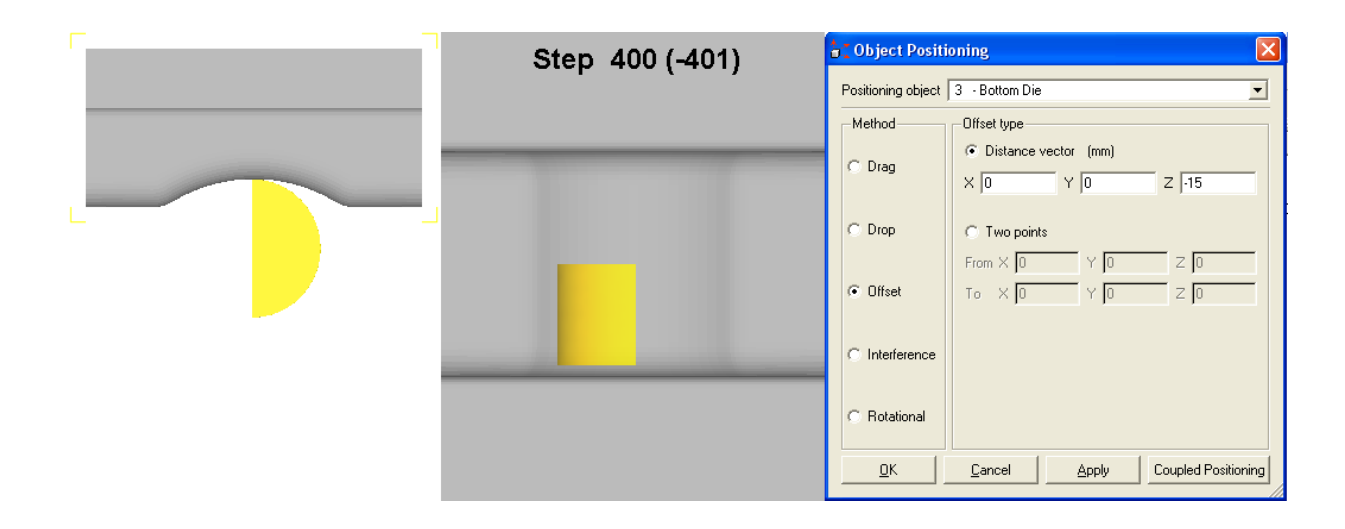

Рисунок 1.6. Положение заготовки после размещения нижнего инструмента

Откройте решаемую задачу на последнем шаге в препроцессоре. Добавьте верхний инструмент и загрузите для него геометрию. Задайте температуру верхнего инструмента равную 500ºС. При расположении верхнего инструмента сместите его вдоль оси Z в отрицательном направлении на 15 мм (рис.1.7).

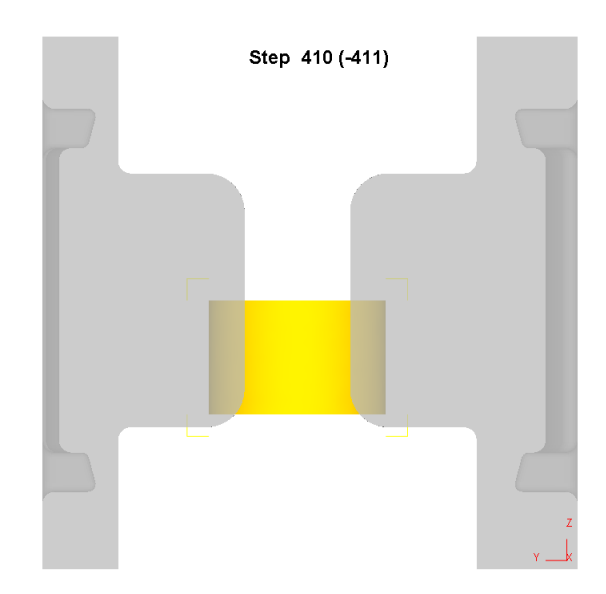

Рисунок 1.7. Положение заготовки после размещения инструмента

Сделайте главным верхний инструмент и создайте контактную пару верхний инструмент-заготовка. Задайте рекомендованные значения коэффициента трения на контактных поверхностях 0,3 по закону Shear и теплообмена 5.

В настройках задачи укажите число шагов расчета 290, шаг расчета по перемещению 0.1, сохранять каждый 10 шаг. В качестве данных об усилии прикладываемом со стороны инструмента используйте данные о молоте Steam **hammer-6250 lb** характеристики, которого можно загрузить из библиотеки (закладке Движение (Movement), команда Загрузить из библиотеки (Load from library) **B**). Укажите направление движения инструмента как «-Y» (см. рис.1.8).

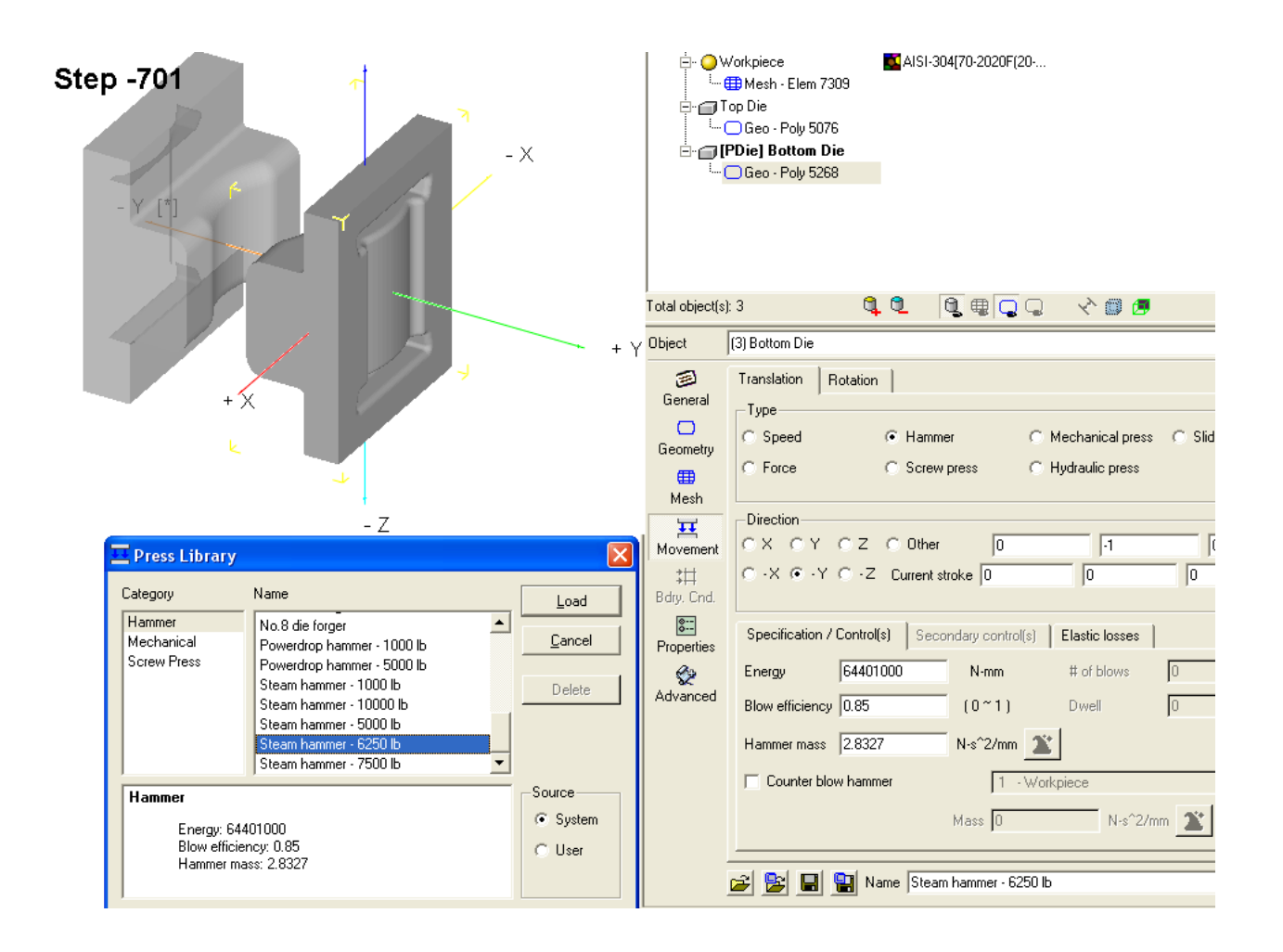

Рисунок 1.8. Иллюстрация к заданию движения верхнего инструмента

Создайте базу данных и выполните расчет задачи. Дайте оценку полученным результатам в постпроцессоре (рис. 1.9.а).

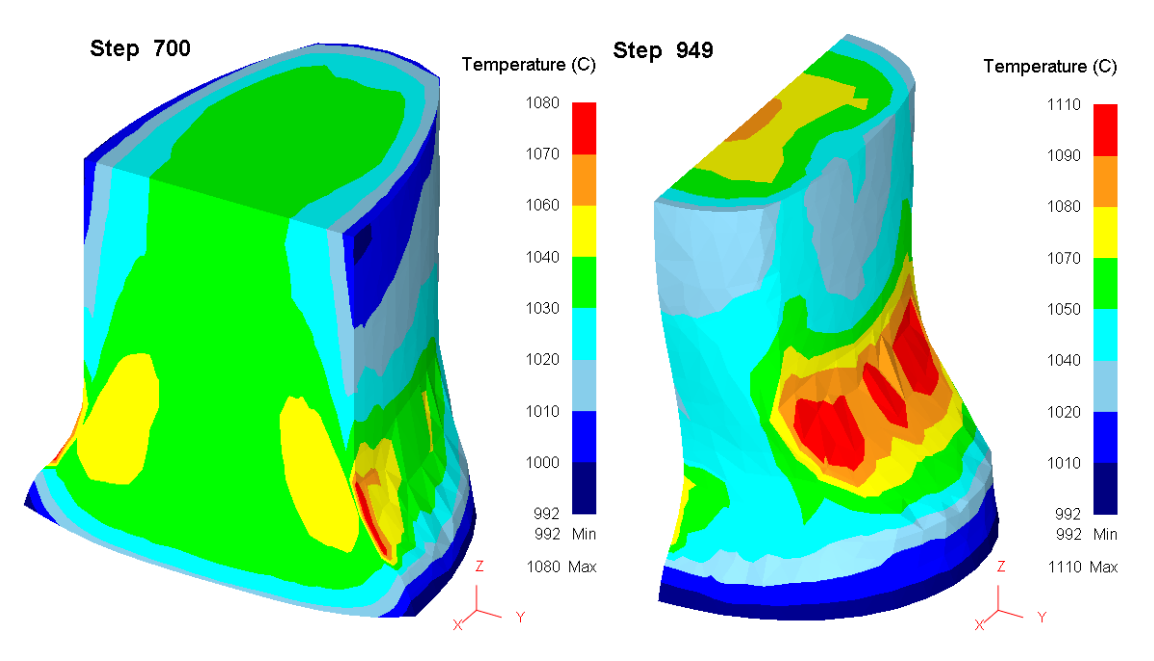

а – после первого перехода; б – после второго перехода; Рисунок 1.9. Результаты расчета после предварительных переходов

Загрузите задачу с последнего шага в препроцессоре. С помощью команды **Поворот** (**Rotation**) разверните заготовку вокруг оси Z на 90 градусов. Для этого необходимо выбрать заготовку, вызвать окно **Позиционирование объектов** указать пункт **Поворот** ввести координаты оси вращения напротив символа «Y» значение 20 (по умолчанию остальные значения равны 0 см. рис.8 окно **Позиционирование объектов**), напротив надписи «Angle» 90 и нажать на кнопку **Apply**. С помощью команды **Интерференция** разместите верхний инструмент, нижний инструмент не должен касаться заготовки (см. рис.1.10., окно **Display**).Создайте контактное взаимодействие между объектами.

Перейдите к закладке Движение при активном верхнем инструменте убедитесь в том, что молот, израсходовал часть энергии. Загрузите снова данные об оборудовании из библиотеки.

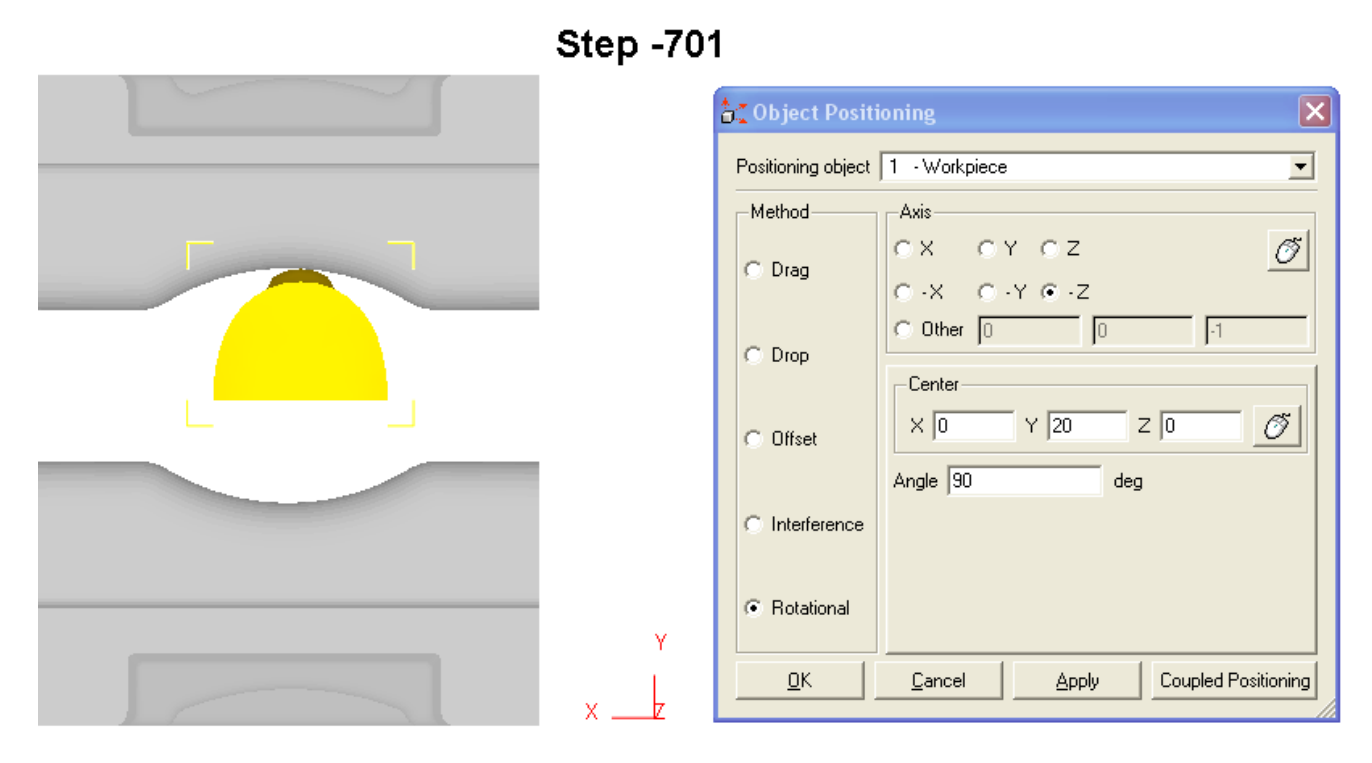

Рисунок 1.10. Иллюстрация к повороту и позиционированию заготовки

Задайте число шагов 250 и выполните расчет задачи. Параметры сохранения и размера шага изменять не нужно. Дайте оценку полученным результатам (рис.1.9.б).

Загрузите задачу в препроцессоре с последнего шага. Разверните заготовку на 90º, и разместите инструмент, так как это показано на рис.1.11. Не забудьте воспользоваться командой **Интерференция** для верхнего и нижнего инструментов.

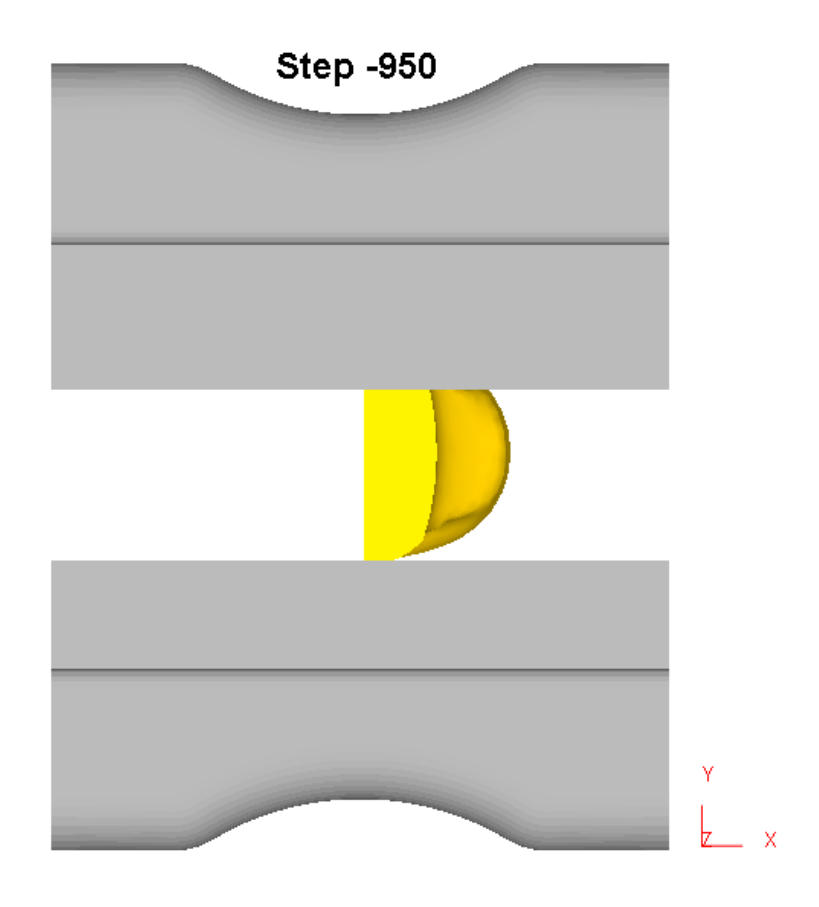

Рисунок 1.11. Иллюстрация к расположению инструмента и заготовки

Загрузите параметры молота Steam hammer-6250 lb из библиотеки и измените направление движения инструмента. Уменьшите значение энергии деформации молота до 38000000 Дж.

Задайте контактное взаимодействие между объектами.

Укажите число шагов расчета 1000, остальные настройки в окне Настройки задачи изменять не нужно. Запустите задачу на расчет.

По окончанию расчета в окне Message появиться сообщение: «PROGRAM STOPPED! \*\*\*\*\* HAMMER ENERGY HAS BEEN FULLY CONSUMED». Koторое означает, что молот полностью израсходовал всю энергию на деформирование.

По окончанию расчета загрузите задачу в постпроцессоре. На Панели инструментов нажмите на кнопку Отобразить один объект (Single object mode) • после чего на Панели управления выберите команду Зеркально отобра-**ЗИТЬ (Mirror/Rot Symmetry)** и последовательно укажите плоскости симметрии заготовки, так чтобы изображение на экране приняло вид, показанный на рис.1.12.

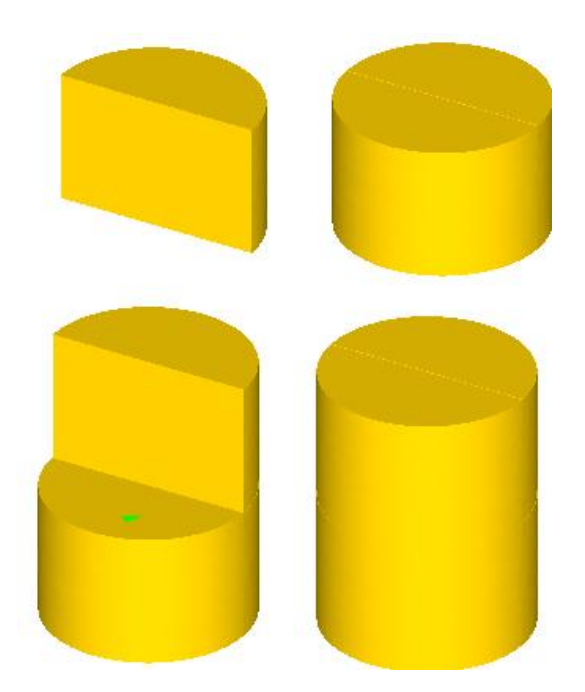

# Рисунок 1.12. Последовательность указания плоскостей симметрии заготовки

По окончанию указания плоскостей симметрии нажмите на кнопку Закрыть (Close).

Результат расчета температурных полей в заготовке представлен на рис.1.13. Как видно из рис.1.13. энергии молота не хватило для полного придания заготовке формы поковки. Для того чтобы заготовка приобрела необходимую форму, требуется выполнить расчет еще одного удара молота.

Для выполнения моделирования нового перехода необходимо самостоятельно загрузить задачу с последнего шага и выполнить, задать условия деформирования главному инструменту и выполнить новый расчет.

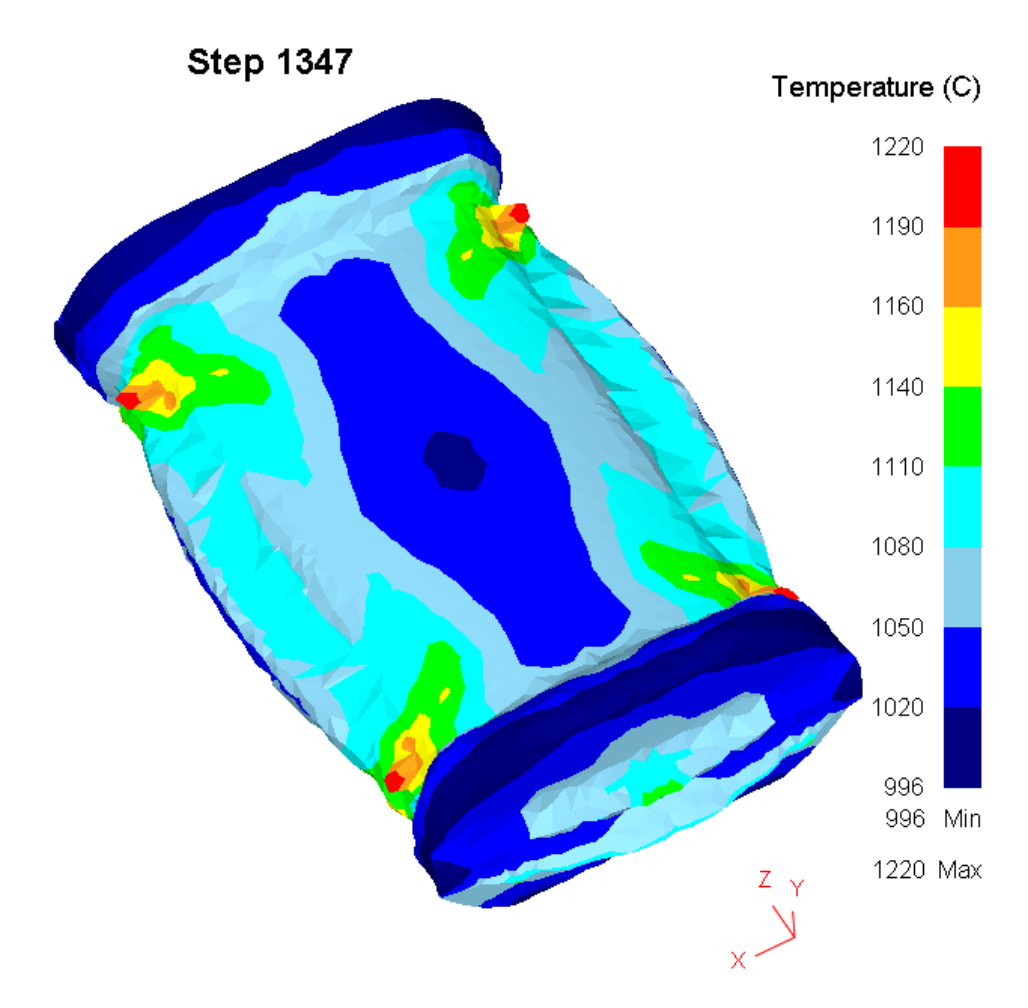

Рисунок 1.13. Результат расчета температурных полей в заготовке.

## КОНТРОЛЬНЫЕ ВОПРОСЫ

1. В чем основное отличие модуля DEFORM-3D от модуля 2D?

2. Как задать энергосиловые характеристики молота?

3. Какие действия выполняет программа, если в ходе расчета энергии молота недостаточно для полного формоизменения заготовки?

4. Как Вы считаете, почему для моделирования нагрева заготовки использовалась функциональная зависимость температуры от времени?

5. Почему для моделирования использовалась четверть от заготовки?

### **Лабораторная работа № 2**

# **Раздача трубной заготовки на заданный диаметр с помощью программы DEFORM-2D**

**Цель работы**: Рассчитать технологические параметры раздачи трубной заготовки диаметром 49 мм на диаметр 53.2 мм. Закрепить навыки работы в программе DEFORM-2D приобретенные при выполнение предыдущих лабораторных работ.

## **ВОПРОСЫ К ДОПУСКУ НА ЛАБОРАТОРНУЮ РАБОТУ № 1**

1. Какими режимами можно воспользоваться при построение сетки?

2. По каким характеристикам описываются материалы в библиотеке программы?

3. Как задать свойства материала в заданном температурном интервале?

4. Как задать коэффициент теплообмена?

5. Какие форматы работы с импортируемыми геометрическими данными использует DEFORM-2D?

6. Как сохранить геометрию объекта?

7. Как остановить расчет при перемещении главного инструмента на необходимое расстояние от заданного объекта?

8. Какие основные параметры технологического процесса в постпроцессоре можно рассмотреть?

9. Как изменить режим расчета задачи?

## **ПОРЯДОК ВЫПОЛНЕНИЯ РАБОТЫ**

## *Создание новой задачи*

Описание задачи:

Материал заготовки – AISI 1010 (аналог стали 10). Форма пуансона и размеры заготовки показаны на рисунке 2.1.

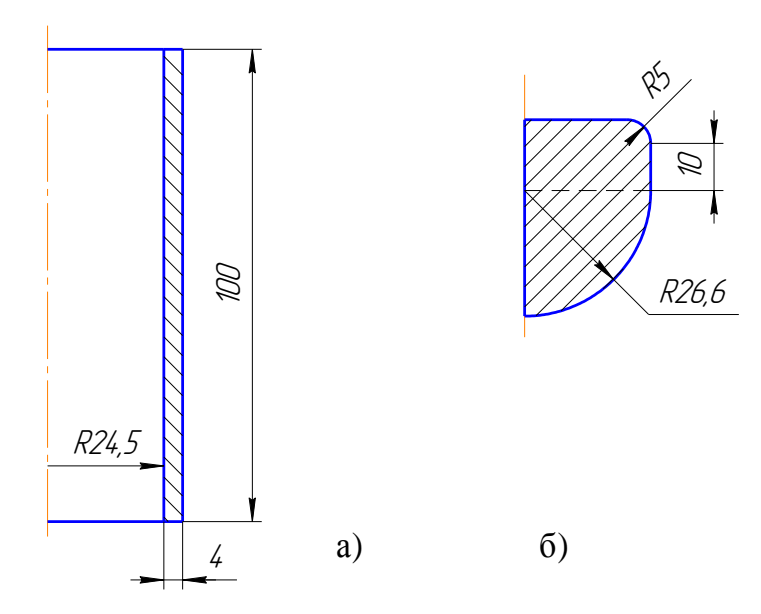

Рисунок 2.1. Размеры заготовки и пуансона

Особенностью решаемой задачи является наличие участка свободного пластического изгиба. Для оценки радиуса пластического изгиба рассчитаем базовую задачу, в которой примем, что радиус инструмента равен радиусу получаемой детали, т.е. R=26.6 мм.

#### Расчет первого варианта задачи

Создайте новую задачу под названием Var1. Постройте конечно-элементную модель заготовки содержащую 1000 КЭ, с геометрическими размерами указанными на рисунке 2.1.

Задайте материал заготовки AISI 1010.

На панели инструментов в пункте Граничные условия укажите граничные условия Velocity (скорость) значение 0, направление Y, после чего в окне Display укажите ЛКМ нижнюю сторону заготовки, которая должна упираться в нижний инструмент указав на нижний левый и нижний правый угол загатовки. Указанная сторона заготовки будет подсвечена нажмите ЛКМ на кнопку Доба-**ВИТЬ** 

Постройте геометрию пуансона (R=26.6). Расположите пуансон относительно заготовки так, как это показано на рисунке 2.2.

При задании контактного взаимодействия на закладке Трение укажите пункт Columb коэффициент трения 0.12. Задайте движение верхнего инстру-

мента со скоростью 1 мм/с с помощью пункта Движение Движение расположенного на Панели инструментов

Задайте шаг задачи по перемещению. Укажите число шагов равным 1000.

Для остановки расчёта используйте закладку Остановка панели Настройки задачи. Пункт Остановка в закладке Расстояние между инструментом необходимо указать метод – расстояние по оси Y равное 0. После этого в окне Display необходимо указать последовательно точки пуансона и нижнего торца заготовки как показано на рисунке 2.2.

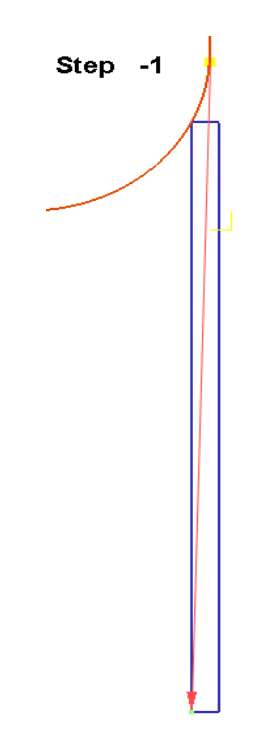

Рисунок 2.2. Окно **Display** после задания параметров остановки

Создайте базу данных и выполните расчёт. Откройте решаемую задачу в постпроцессоре (рисунок 2.3.) Обратите внимание на то, что размер отверстия у трубы больше чем требовалось получить, т.е. 26.6. Заметьте, что диаметр отверстия изменяется по её высоте. Дайте оценку полученному результату.

耳

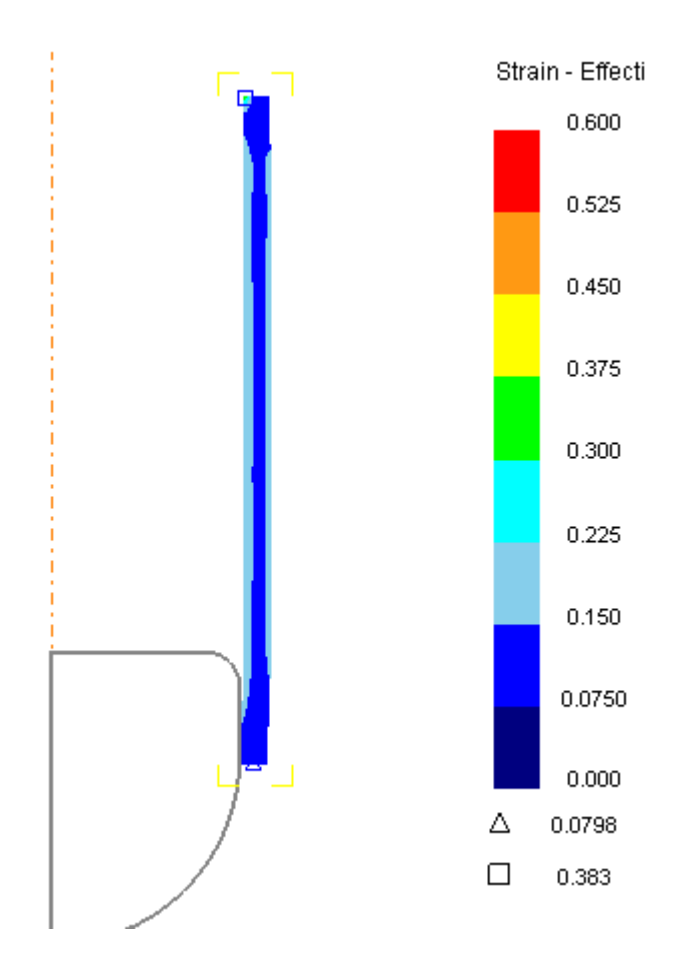

Рисунок 2.3. Результат расчёта первого варианта

Для оценки среднего значения диаметра отверстия полученного в трубе используйте команду Отслеживание точек которая позволяет получить координаты указанных точек. Вызовите окно Отслеживание точек нажав на кнопку Отслеживание точек • (рисунок 2.4.а). Последовательно укажите 10 точек на примерно равном расстоянии по высоте полученного полуфабриката (рисунок 2.4. б), нажмите кнопку Next. Снова вызовите команду Отслеживание точек и нажмите кнопку Сохранить | Укажите место сохранения и имя файла.

Запустите программу MS Excel. Откройте сохранённый файл. Рассчитайте первое значение по первому столбцу.

Если сумма значений выводимая Excel равна 0, необходимо выполнить замену разделителя целой и десятичной части числа с "." на ",". Наиболее просто данную операцию можно выполнить при помощи команды Поиск меню Редактирование.

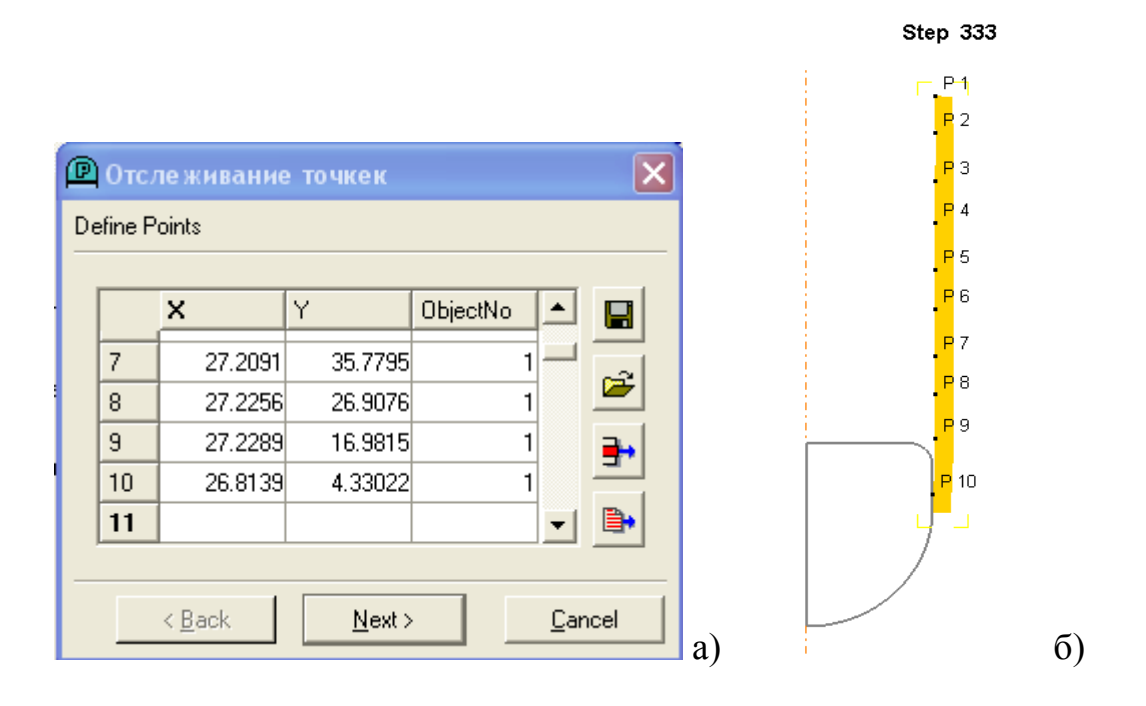

Рисунок 2.4: а) Окно **Отслеживание точек**, б) Окно Display после задания точек

Полученные данные свидетельствуют о том, что для получения точного размера отверстия необходимо учитывать радиус свободного пластического изгиба рисунок 2.5. Рассчитайте в Excel среднее значение отклонения (R-Rп) от требуемого размера полученного из расчѐта полуфабриката.

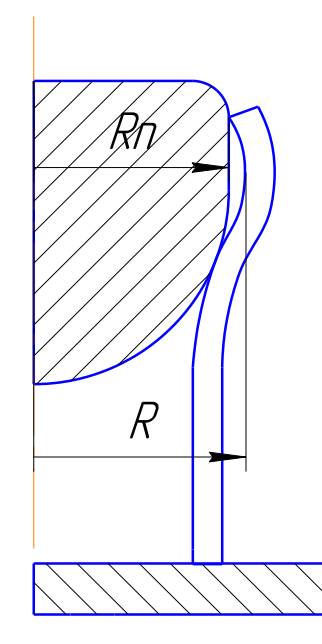

Рисунок 2.5. Иллюстрация свободного пластического изгиба

#### *Расчёт второго варианта задачи*

Создайте новую задачу и сохраните еѐ под именем Var2. Для того чтобы повторно не выполнять задание исходных данных импортируйте данные о первом шаге из рассмотренной ранее задачи с помощью команды **Импорт Кей-Файла раў** Импорт <u>К</u>ей-файла Ctrl+K меню **Файл**.

Уменьшите на полученное с помощью Excel значение отклонения радиус пуансона и выполните расчѐт второго варианта.

Откройте рассчитанную задачу в постпроцессоре. На **Панели инструментов** выберите пункт **Параметры**. В качестве интересующего параметра укажите параметр **Strain Effective <sup>of</sup>** Strain-Effective **.** Дайте оценку полученным результатам. Объясните, почему в заготовке не наблюдается участков разных цветов, но заготовка деформируется.

С помощью команды **Отслеживание точек** и программы MS Excel рассчитайте внутренний диаметр заготовки.

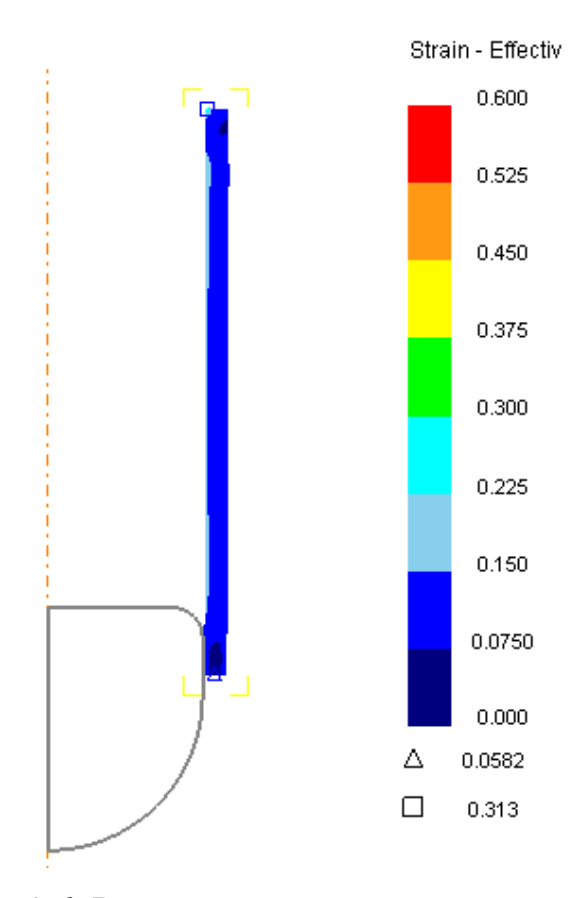

Рисунок 2.6. Результат расчѐта второго варианта

## *Расчёт 3 варианта*

Создайте задачу и сохраните еѐ под именем Var3.

Импортируйте данные из задачи Var1. На закладке **Общее** установите тип заготовки **Упруго-пластический.**

Выполните расчѐт задачи.

Откройте полученное решение в постпроцессоре и дайте оценку полученному результату рисунок 2.7.

Выполните с помощью команды **Отслеживание точек** и программы MS Excel расчѐт внутреннего диаметра трубы.

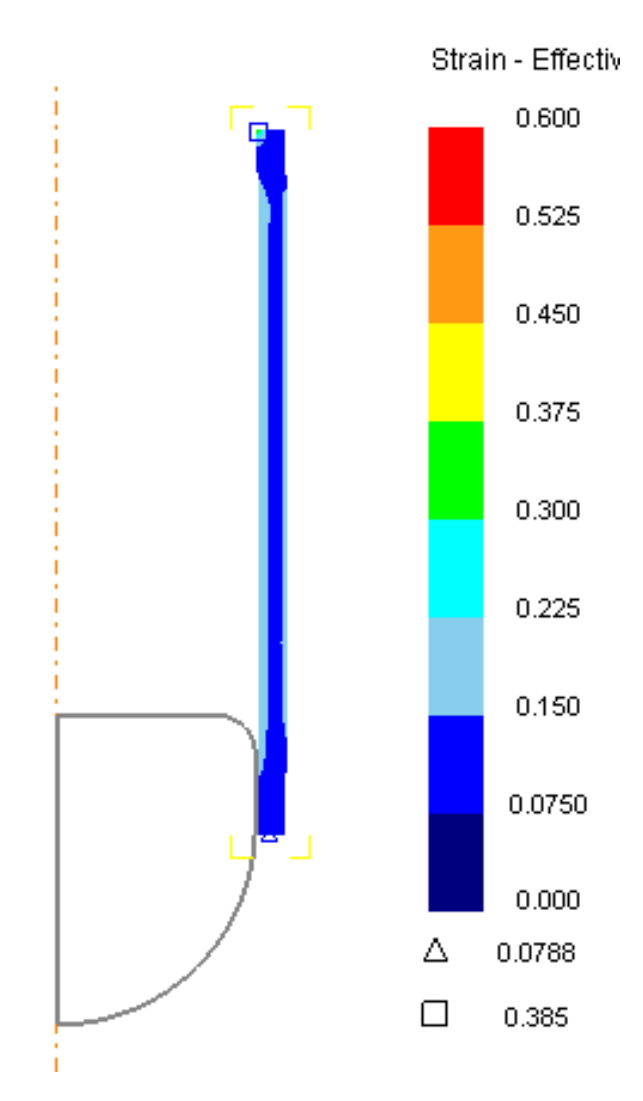

Рисунок 2.7. Результат расчѐта третьего варианта

### КОНТРОЛЬНЫЕ ВОПРОСЫ.

1. Какую команду надо применить, чтобы зафиксировать перемещение поверхности заготовки в одном из направлений?

2. Какой формат файла используется для передачи данных из DEFORM-2D в Excel?

3. Какой знак используются в программе Excel для разделения десятичных долей едениц?

4. Какая команда используется для измерения диаметра отверстия полученного в трубе?

5. Какие типы объекта можно применить в DEFORM-2D?

6. За что отвечает окно **Настройка задачи**?

7. Для чего используется команда импорта "Key" файла?

8. В чем отличие упруго-пластической модели материала от пластической?

# **Лабораторная работа №3 Прокатка алюминиевого слитка**

**Цель работы**: изучить процесс прокатки алюминиевого слитка и ознакомиться с особенностями работы программы DEFORM-2D в режиме плоскодеформированной геометрии. Оценить влияние сетки конечных элементов на точность расчета задачи.

## **ВОПРОСЫ К ДОПУСКУ НА ЛАБОРАТОРНУЮ РАБОТУ №3**

1. Как задать коэффициент трения?

2. Как задать шаг расчет по времени?

3. Какая команда используется для вывода значений интересующего параметра?

4. Какие основные параметры в постпроцессоре можно рассмотреть?

5. Как изменить режим расчета задачи?

6. Как изменить геометрические условия симметрии?

7. Какие варианты геометрической симметрии можно рассматривать в DEFORM-2D?

8. Как осуществляется позиционирование объекта с помощью команды **Смещение**?

9. Как построить геометрию объектов с помощью геометрических примитивов?

10. Как присвоить материал из библиотеки рассматриваемому объекту?

- 11. В чем заключается процесс прокатки?
- 12. Какой инструмент применяется в ходе прокатки?

## **ПОРЯДОК ВЫПОЛНЕНИЯ РАБОТЫ**

Запустите DEFORM-2D. Создайте новою задачу.

Установите на панели **Настройки задачи** следующие настройки:

Единицы – Си;

Геометрия – Плоскодеформированная;

Режим – Деформирование.

#### **Первый переход прокатки**

Создайте геометрию заготовки с помощью пункта **Геометрия** закладки **Инструменты**, команды **Primitive** с размерами  $W=1400$  мм,  $H=100$  мм,  $R_1=25$ мм,  $R_2$ =25мм,  $R_3$ =25мм,  $R_4$ =25 мм. Построите на заготовке сетку с 1000 конечных элементов и задайте материал заготовки AL1100.

Создайте инструменты и с помощью команды **Primitive** задайте геометрию верхнего и нижнего валков, указав тип геометрического тела **Cylinder** с радиусом R=750 мм. Для верхнего валка задайте движение указав в пункте **Движение** на закладке **Rotation** напротив фразы **Angular Velocity** "– 0.1" рад/с. Для нижнего валка задайте скорость 0.1 рад/с с учетом знака.

На рисунке 3.1 показана схема расположения инструментов, сместите с помощью пункта **Смещение** панели **Позиционирование объектов** Верхний валок 1 на 848 мм в положительном направлении по оси У для которого необходимо в строке **Вектор** ввести в ячейки с координатами вектора Х и У соответственно 0 и 848 и нажать кнопку **Применить (**рисунок 3.2.) Аналогичным образом сместите нижний валок 2 на 750 – 0,04/2×100 = 748 мм.

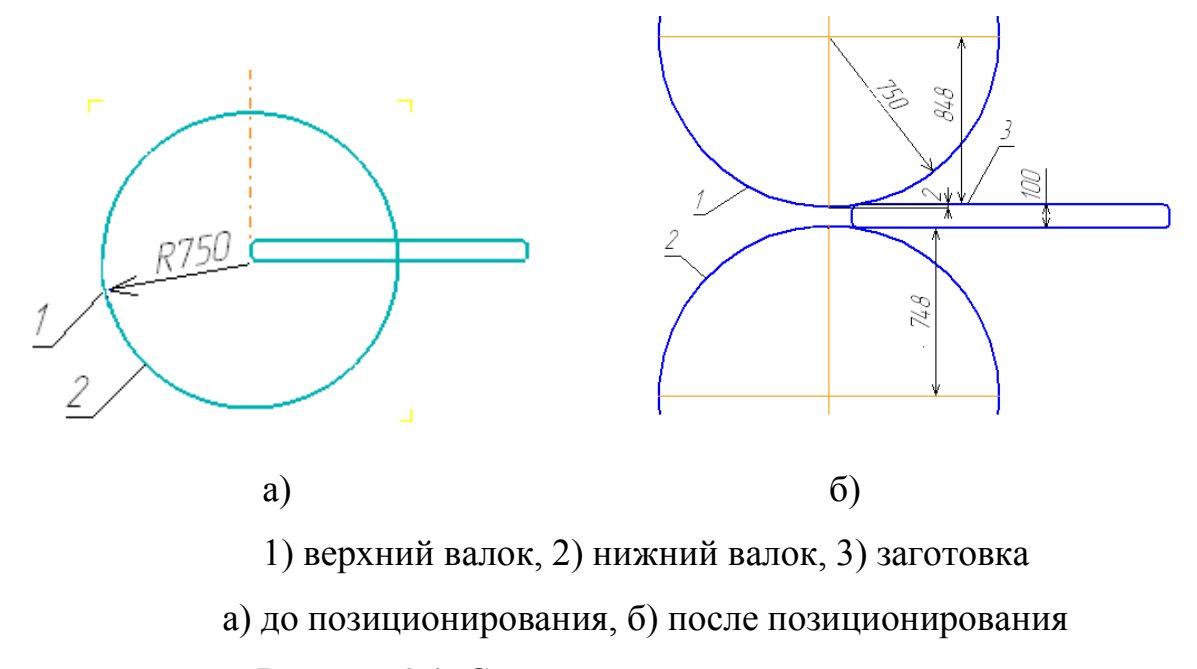

Рисунок 3.1. Схема расположения инструментов

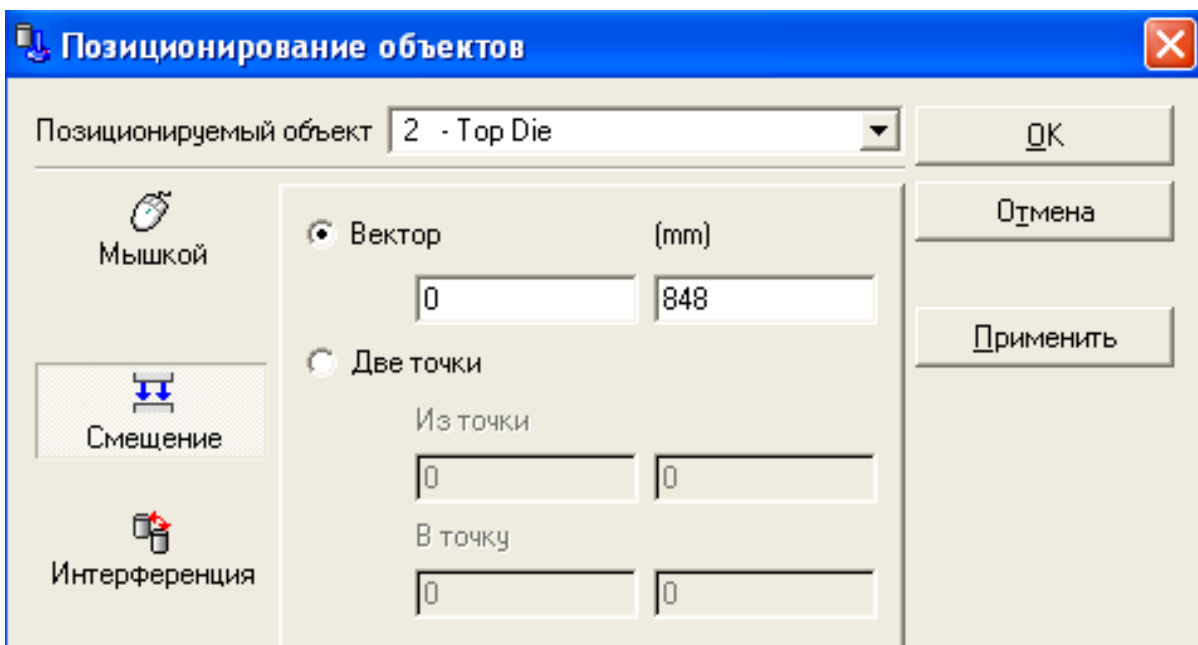

Рисунок 3.2. Окно **Позиционирование объектов** при задании смещения Верхнего инструмента

Увеличьте изображение и убедитесь в том, что изображение на экране соответствует тому, что показано на рисунке 3.3.

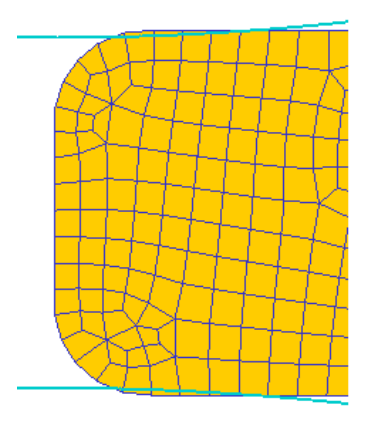

Рисунок 3.3. Вид заготовки после позиционирования (увеличенное изображение)

С помощью пункта **Интерференция** сместите заготовку относительно верхнего валка так, чтобы заготовка касалась своей правой стороной валка. (рисунок 3.4).

Задайте взаимодействие объектов с коэффициентом трения Shear 0.4.

На панели **Simulation Controls** закладка ШАГ задайте шаг решения по времени – With Equal Time Increment – 0.01 число шагов расчёта – 100.

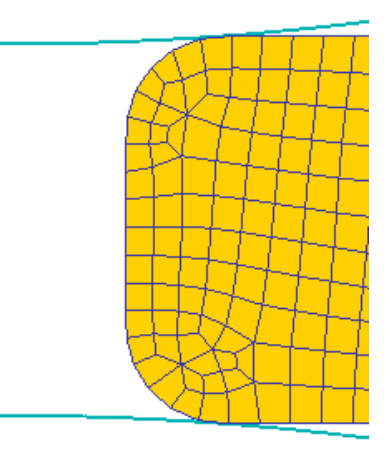

Рисунок 3.4. Вид заготовки после применения команды Интерференция

Создайте базу данных и рассчитайте задачу.

В постпроцессоре убедитесь, что заготовка не захватывается валками и прокатка не осуществляется.

Откройте задачу с первого шага.

Для захвата валками заготовки необходимо создать исходное усилие втягивания заготовки в рабочую зону. Создайте дополнительный инструмент с размерами W=20 мм, H=140 мм и расположите его справа от заготовки (рисунок  $3.5$ ).

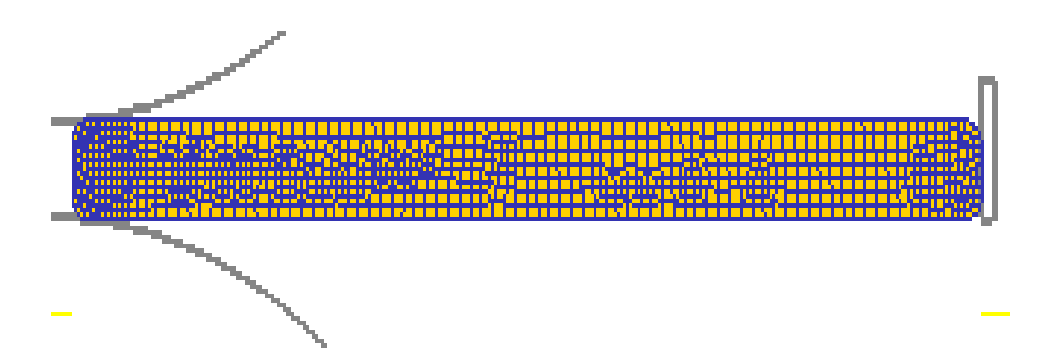

Рисунок 3.5. Вид заготовки после позиционирования дополнительного инструмента

На закладке Движение задайте параметры движения дополнительного инст-

румента так, как это показано на рисунке 3.6.

Создайте с помощью панели Взаимодействие объектов контактную пару Object 4 – Workpiece, трение на контактной паре Shear 0.4.

На панели **Simulation Controls** закладка ШАГ задайте шаг решения по времени – With Equal Time Increment – 0.01 число шагов расчёта – 100.

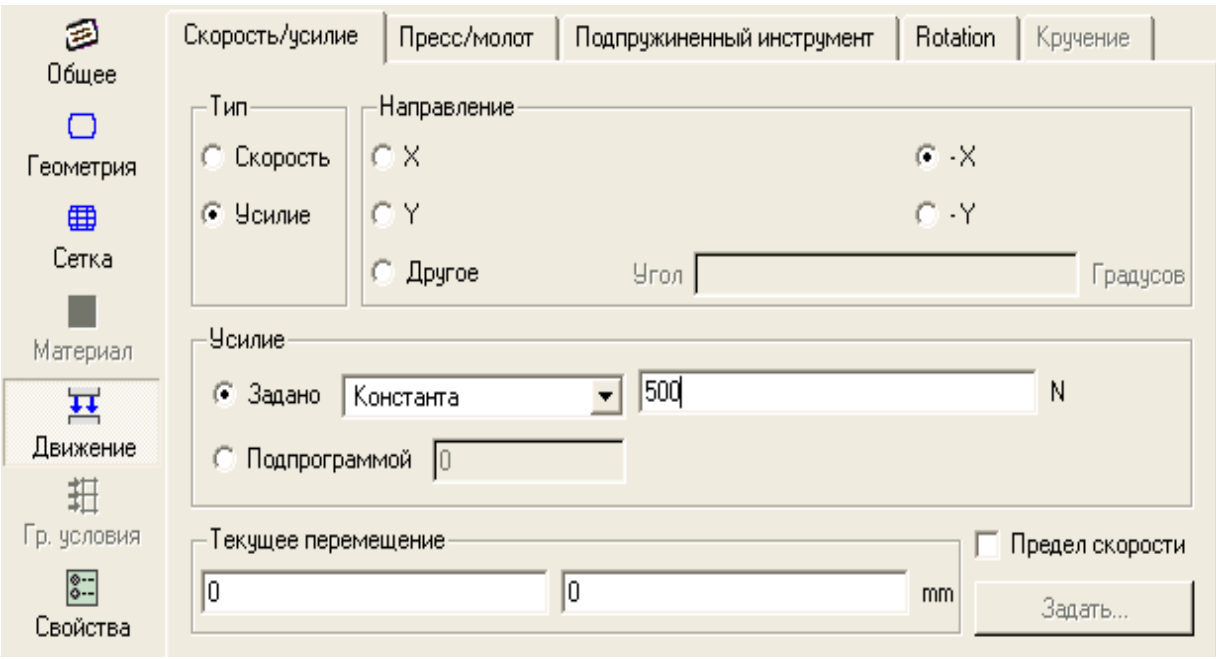

Рисунок 3.6. Закладка Движение при задании параметров движения дополнительного инструмента

Создайте базу данных и рассчитайте задачу.

В постпроцессоре убедитесь, что заготовка захватывается валками и прокатка осуществляется.

Загрузите решённую задачу в препроцессор на последнем шаге. Удалите инструмент, подталкивающий заготовку. Установите число шагов расчёта 1000. Сгенерируйте базу данных и запустите задачу на расчёт.

Убедитесь, что результат расчёта совпадает с рисунком 3.7. Загрузите решённую задачу в препроцессор на последнем шаге и рассчитайте задачу до завершения первого прохода прокатки.

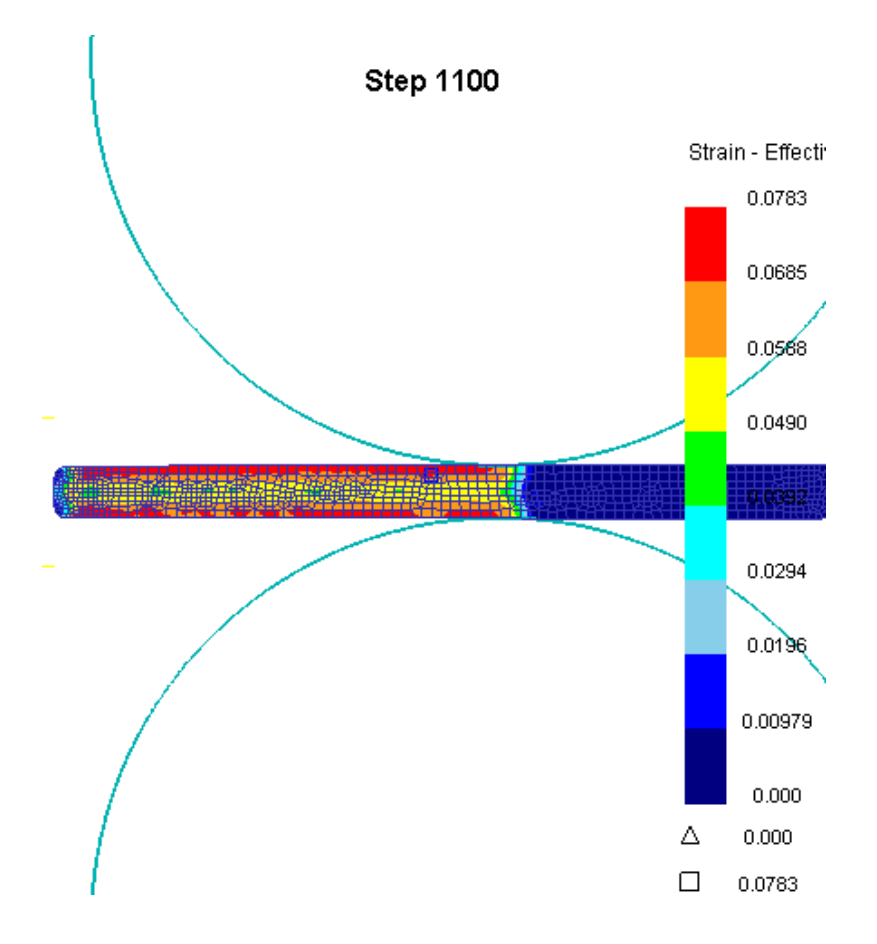

Рисунок 3.7. Результат расчёта

#### **Второй переход прокатки (в обратном направлении)**

Загрузите рассматриваемую задачу в препроцессор с последнего шага. Сместите верхний волок вниз на 2 мм. Сместить нижний волок вверх на 2 мм. Создайте толкатель, разместите с правой стороны заготовки как показано на Рисунок 8, приложив к нему 500 N. Измените направление вращения волков. Создайте контактное взаимодействие между объектами. Задайте число шагов расчета так чтобы второй переход полностью завершился. Создайте базу данных и рассчитайте задачу. Дайте оценку полученным результатам.

#### **Выйдите из постпроцессора.**

Создайте новую задачу. Постройте заготовку с размерами W=1400 мм,  $H=100$  мм,  $R_1=25$ мм,  $R_2=25$ мм,  $R_3=25$ мм,  $R_4=25$  мм.

Добавьте объект Top die и импортируйте верхний инструмент с первого шага из предыдущей задачи для этого в **Панели инструментов** выберите пункт Геометрия, нажмите на команду Импорт геометрии **В Импорт геометрии** в появившемся окне откройте базу данных ".DB" предыдущей задачи (рисунок 3.8) выберите нужный Вам шаг, нажав ОК (рисунок 3.9). В очередном окне **Выбор объекта (**рисунок 3.10) выберите верхний инструмент и нажмите ОК

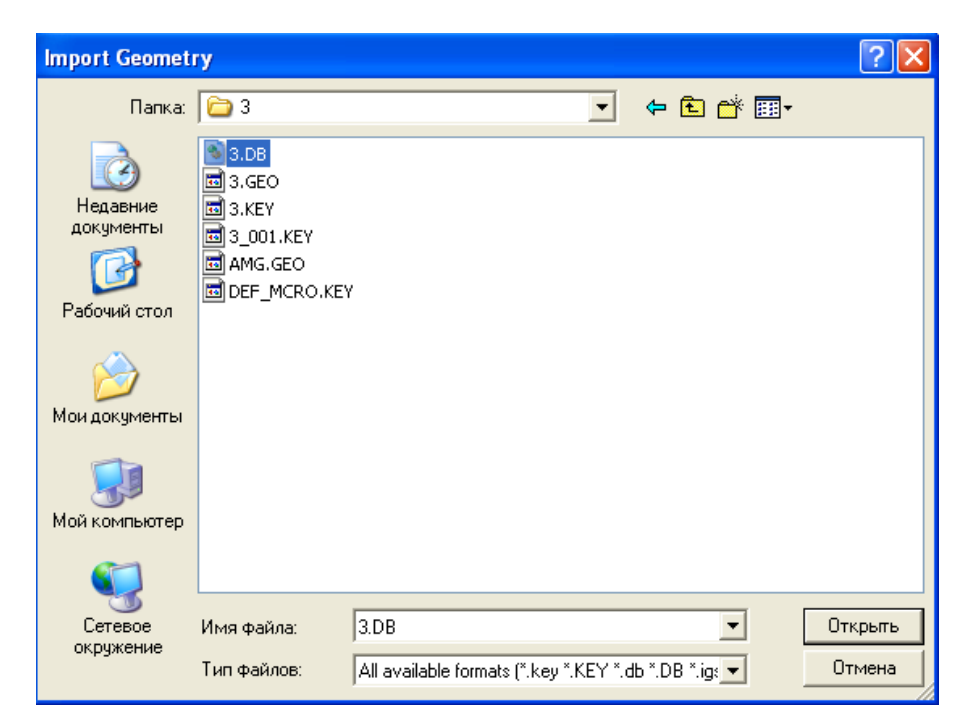

Рисунок 3.8. Импорт геометрии

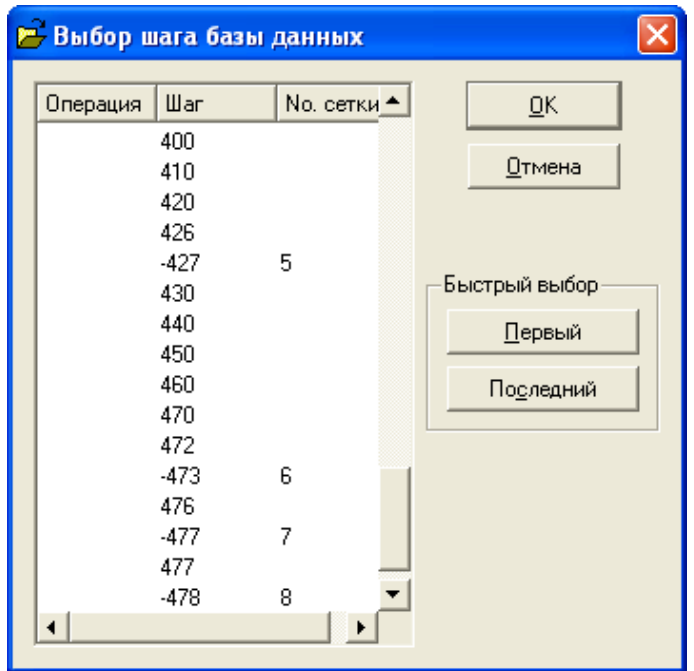

Рисунок 3.9. Выбор шага базы данных

| Выбор объекта |            |              |        |       |                 |        |
|---------------|------------|--------------|--------|-------|-----------------|--------|
| No.           | Name       | Type         | Entity | Nodes | <b>Elements</b> | ŪΚ     |
|               | Workpiece  | PLASTIC 0    |        | 1146  | 1071            |        |
| 2             | Top Die    | <b>RIGID</b> | 20     | 386   | 335             | Отмена |
| 3             | Bottom Die | <b>RIGID</b> | 10     | 374   | 329             |        |
|               |            |              |        |       |                 |        |
|               |            |              |        |       |                 |        |
|               |            |              |        |       |                 |        |
|               |            |              |        |       |                 |        |
|               |            |              |        |       |                 |        |

Рисунок 3.10. Выбор объекта

Постройте сетку на заготовке с настройками по умолчанию 300 конечных элементов. Удалите сетку и постройте новую сетку с одинаковыми размерами с помощью параметра относительный размер. Для этого в **Панели инструментов** выберите пункт **Сетка** нажмите кнопку **Настройки** и перейдите в режим пользователя рисунок 3.11.

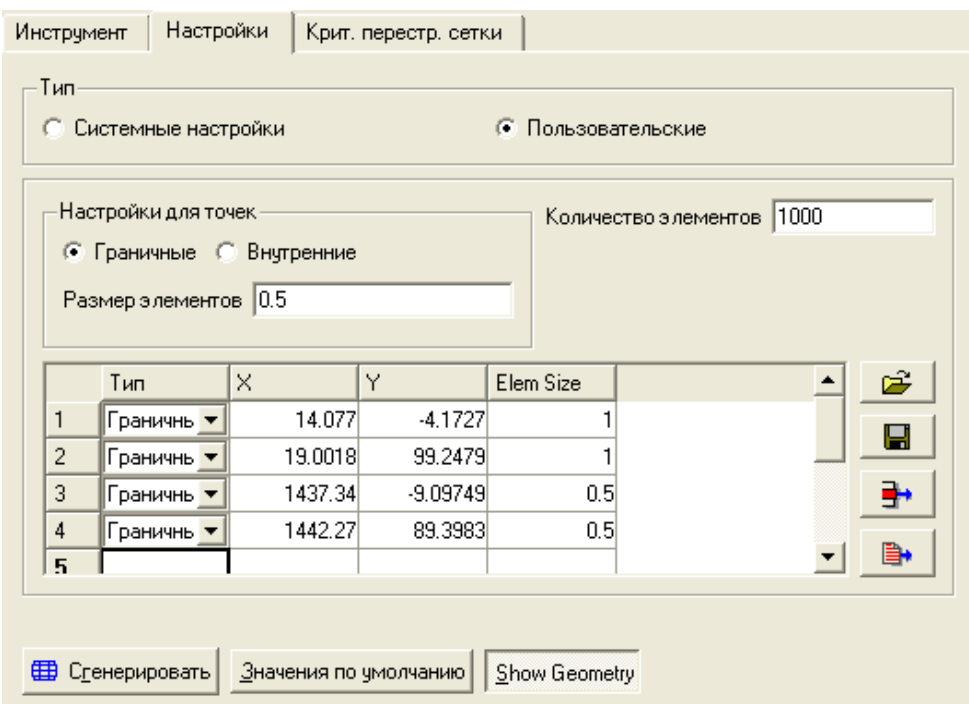

Рисунок 3.11. Настройки построения сетки

Задайте граничные значения для чего размер К.Э. оставим 1 после чего нажатием ЛКМ в окне **Display** сначала в верхний левый и нижний левый угол. Затем изменим размер К.Э. на 0.5 и выделим углы с правой стороны. Нажмите кнопку **Сгенерировать**. Изображение сетки на рисунке 3.12.

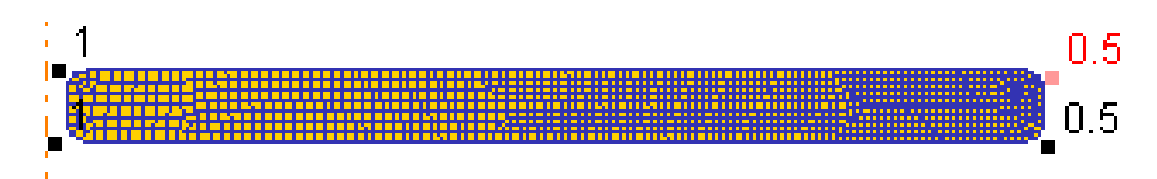

Рисунок 3.12. Изображение заготовки после построения сетки

Сделайте текущим объектом заготовку в пункте граничные условия выберите Movement (перемещение) и последовательно укажите точки 1 и 2 на заго-型 товке. Нажмите кнопку добавить на Панели инструментов.

Разместите инструмент относительно заготовки. Проверить правильность задания его вращения. Импортируйте дополнительный инструмент из ранее решаемой задачи.

Создайте контактные взаимодействия между инструментами и заготовкой.

Задайте настройки задачи шаг и другие, необходимые для расчета данные.

Рассчитайте задачу дайте оценку полученным результатам в постпроцессоре.

Создайте новую задачу и импортируйте в нее данные из предыдущей задачи. Перестройте сетку так, что бы отношение ребра КЭ на её поверхности было 1/4 число КЭ оставьте прежним. Задайте симметрию заготовки в Граничных условиях и контактное взаимодействие. Создайте базу данных и рассчитайте задачу.

Сравните результаты данной задачи с предыдущей и дайте оценку полученным результатам.

# КОНТРОЛЬНЫЕ ВОПРОСЫ.

- 1. Как задается движение волков в решаемой задачи?
- 2. Как задать движение для дополнительного инструмента?
- 3. Как импортировать инструмент из другой задачи?
- 4. Как импортировать все данные из решаемой ранее задачи?
- 5. Какие способы Построения сетки КЭ Вам известны?
- 6. Как построить сетку КЭ?
- 7. Как задать граничное условие по осевой симметрии?
- 8. Как влияют варианты разбиения сетки КЭ на результат расчета?

### **Лабораторная работа № 4**

# МОДЕЛИРОВАНИЕ ПРОЦЕССА ГИБКИ «КРОНШТЕЙНА ПРИЕМ-НОЙ ТРУБЫ» В СИСТЕМЕ ANSYS LS-DYNA

В работе рассматривается процесс изготовления детали кронштейн из предварительно вырубленной заготовки. Отверстия диаметром 8,5 мм на исходной заготовке имеют круглую форму. В процессе гибки в штампе происходит искажение формы отверстий.

Цель моделирования в данной работе – исследование искажения формы отверстий при гибке детали, определения размеров отверстий.

### **ВОПРОСЫ К ДОПУСКУ НА ЛАБОРАТОРНУЮ РАБОТУ №4**

1. Как задать свойства материала в ANSYS? Какие модели материалов существуют?

2. Какой пит КЭ используется для решений в LS-DYNA?

3. Как осуществляется построение геометрии вANSYS? Какие инструменты для этого используются?

4. Способы задания граничных условий, виды граничных условий.

5. Какие дополнительные параметры настройки задачи нужно указать?

6. Оценка результатов расчета. Постпроцессор, используемый инструментарий.

Для выполнения лабораторной необходимо выполнить упражнения для самостоятельной работы.

### **ПОРЯДОК ВЫПОЛНЕНИЯ РАБОТЫ**

Деталь кронштейн (рис. 4.1) имеет полки длиной 36,5 мм и 25 мм, толщина стенки детали 2,5 мм. Исходная заготовка имеет длину 170,438 мм с двумя отверстиями диаметром 8,5 мм, расстояние от кромки до центра отверстий 11 мм. Материал кронштейна сталь 08ю, материал штампа сталь У10А.

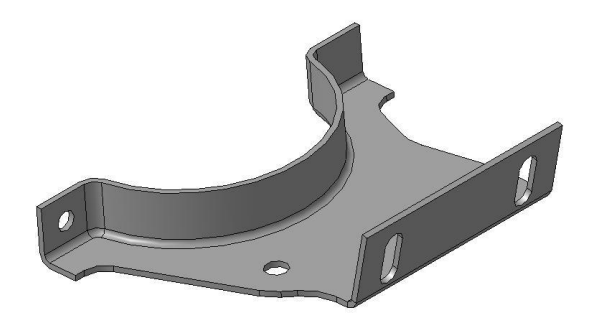

Рисунок 4.1. Кронштейн приемной трубы

Исходная модель штампа сохранена в файле с расширением \*.x\_t (рис. 4.2)

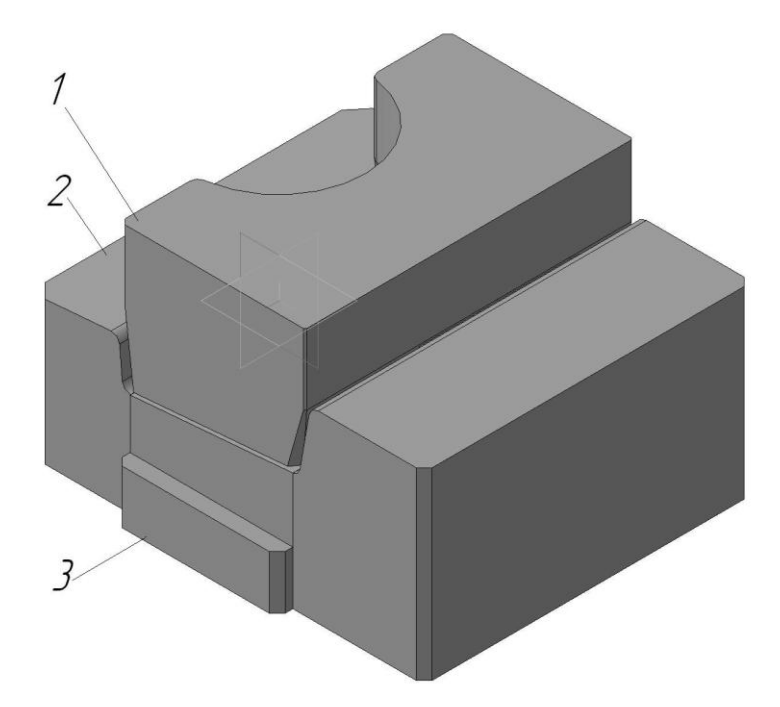

1 – пуансон, 2 – матрица, 3 - выталкиватель

Рисунок 4.2. Штамп гибки

В процессе деформирования будет участвовать 4 объекта (рис.4.2): заготовка, матрица, пуансон, выталкиватель. Объекты различаются свойствами. Все объекты будут описываться элементами оболочечного типа (Shell 163).

1 объект (заготовка) будет пластически деформироваться. Для описания металла используется:

- модель Biliner Isotropic,
- плотность 7900 кг/м<sup>3</sup>,
- модуль Юнга  $1.95*10^9$  Па,  $\bullet$
- коэффициент Пуассона 0,3,  $\bullet$
- предел текучести 2,10 $*10<sup>6</sup>$  Па,  $\bullet$
- модуль пластичности  $7,10*10^6$  Па.

Остальные объекты жесткие их плотность, модуль юнга и коэффициент износа близки к свойствам деформируемой заготовки.

Два жестких объекта могут перемещаться вдоль оси Y (пуансон и выталкиватель 3,4) и два объекта (1,2) неподвижны.

# **Последовательность введения исходных данных в ANSYS**

1. Запускаем Ansys и сохраняем базу данных в выбранной директории. В качестве трехмерной модели используем геометрию, предварительно построенную в CAD-системе и сохраненную в формате Parasolid. Видео пример2. (рис.4.3).

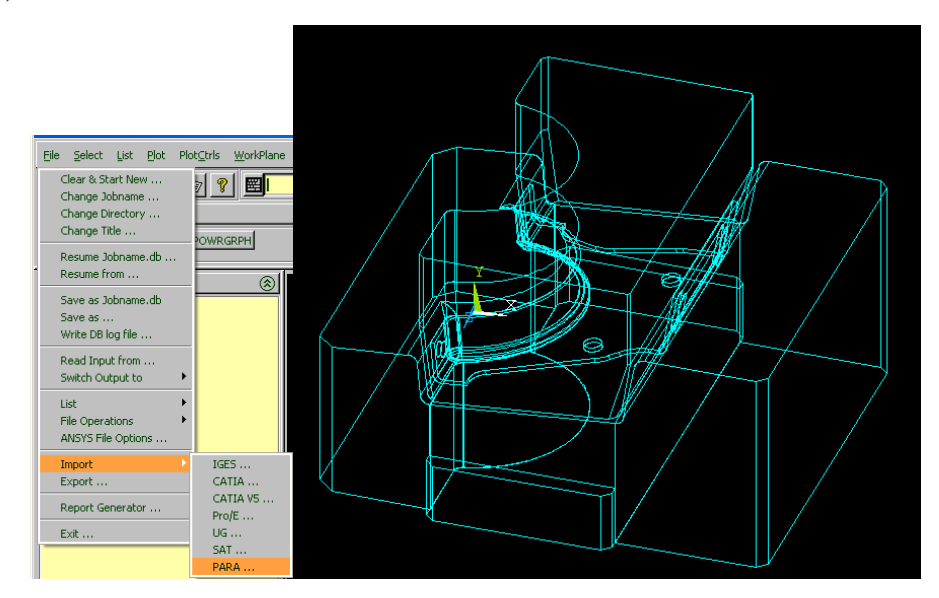

Рисунок 4.3. Импорт геометрических данных в Ansys

2. Для более удобной работы с геометрией разносим детали инструмента в разные стороны относительно заготовки. Видео пример3. (рис.4.4).

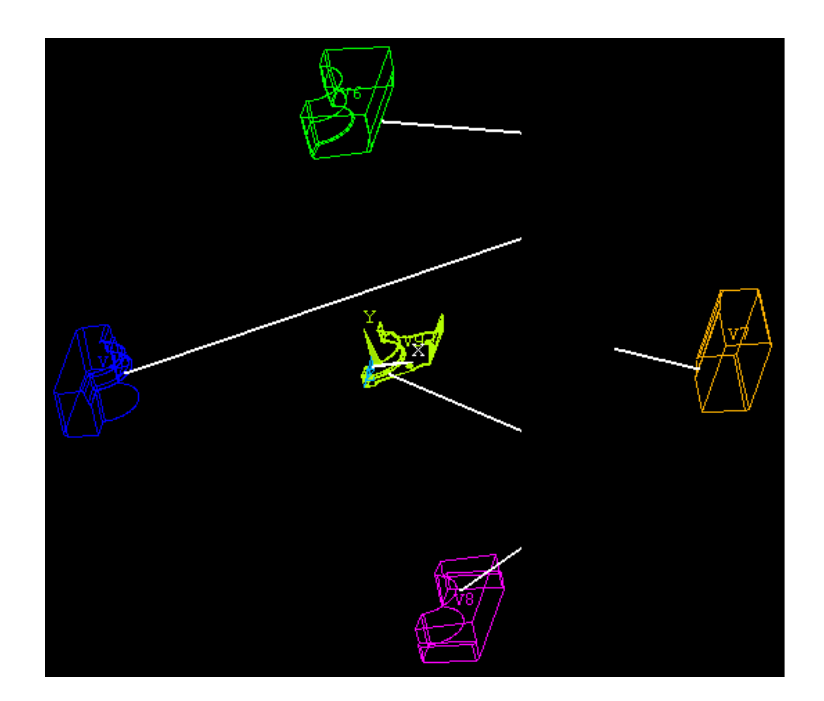

Рисунок 4.4. Смещенные части инструмента: пуансон, левая матрица, правая матрица, деталь и выталкиватель

3. Так как в указанной сборке дана уже изготовленная деталь, то еѐ геометрию необходимо удалить. Геометрия заготовки будет создана позже.

4. Поскольку описание геометрии будет осуществляться с помощью оболочного элемента (поверхностного), то объем не участвующий в процессе деформирования поверхности необходимо удалить. Видео пример4. (рис. 4.5). Также необходимо убедиться в том, что все поверхности этого объекта образованы с помощью одних линий, т.е. одна поверхность переходит в другую.

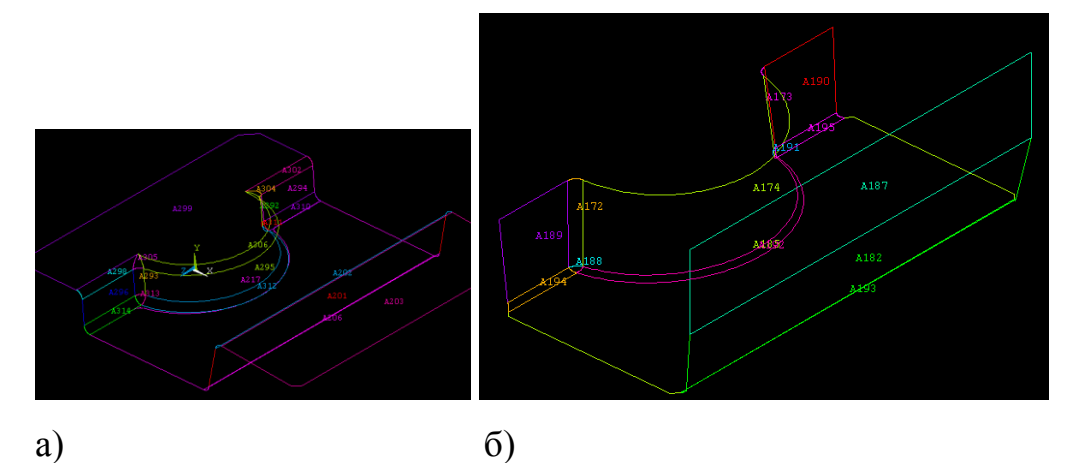

- а) рабочая поверхность нижней части инструмента;
- б) рабочая поверхность верхней части инструмента

Рисунок 4.5. Рабочие поверхности инструмента

5. Если при отображении линий видно наложение (рис. 4.6), то необходимо такие поверхности «сшить» командой *Preprocessor/Operate/ Booleans/ Clue/Areas* или удалить и перестроить заново.

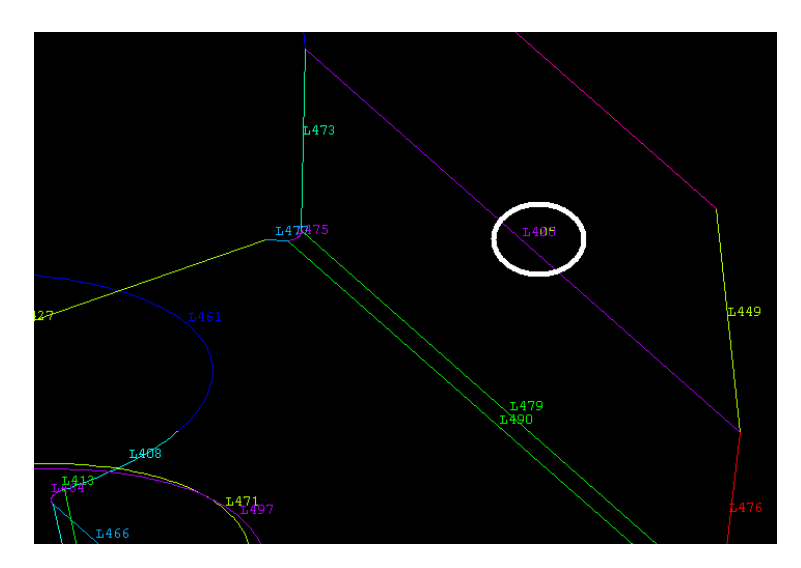

Рисунок 4.6. Наложение линий на рабочей поверхности пуансона

6. Далее задаем тип и свойства КЭ и модель материала заготовки и инструмента. Видео пример5.

7. Затем выполняется построение сетки КЭ для инструмента. Все линии с малым радиусом должны быть разбиты на КЭ с ребром 0,002 м. Остальные разбиваются таким образом, чтобы ребро КЭ на каждой линии было равно 0,005 м. Видео пример6.

8. Импортируется отдельно подготовленная развертка заготовки. Видео пример7 (рис.4.7).

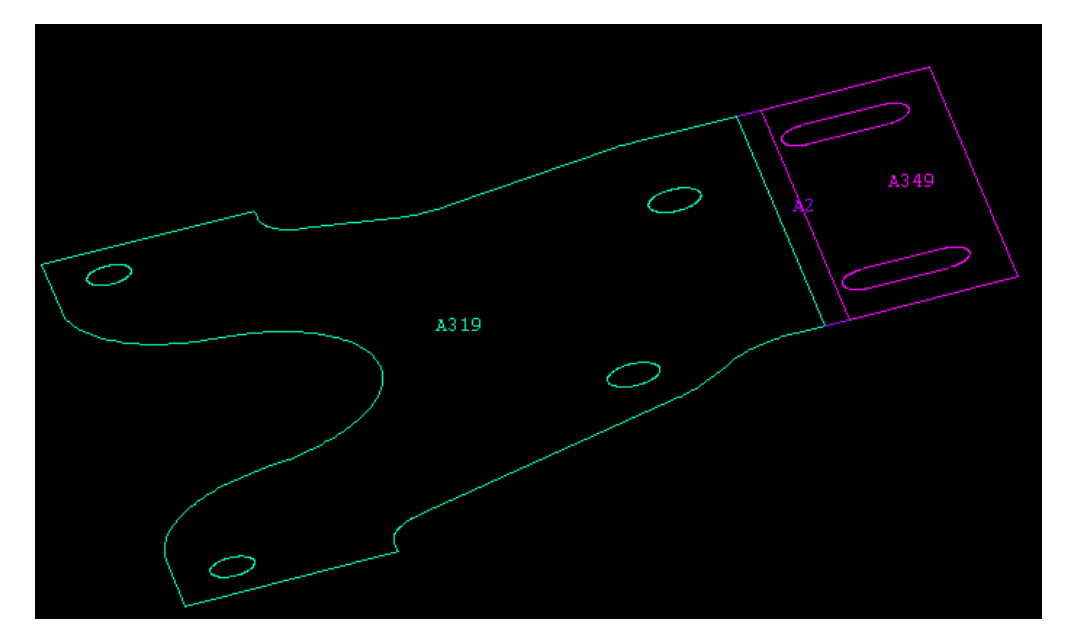

Рисунок 4.7. Деформируемая поверхность заготовки

Оставшаяся после удаления геометрия заготовки состоит из трех поверхностей.

На заготовке также строится сетка КЭ. Видео пример8.

Инструменты и заготовка смещаются так, чтобы расстояние между заготовкой и матрицей составляло 0.005 м и расстояние между заготовкой и выталкивателем 0.005 м. Видео пример9 (рис. 4.8).

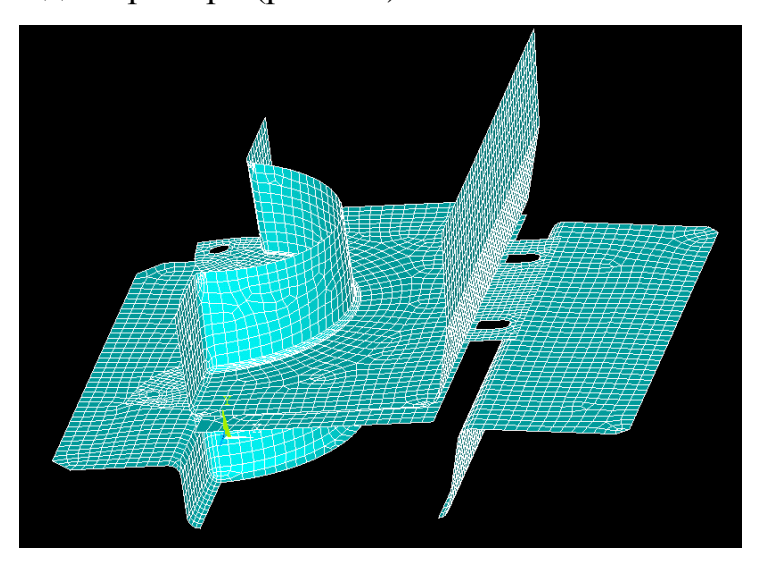

Рисунок 4.8. Смещение инструментов относительно заготовки

9. Для дальнейшего описания задачи необходимо создание идентификационных частей. Видео пример10 (рис. 4.9).

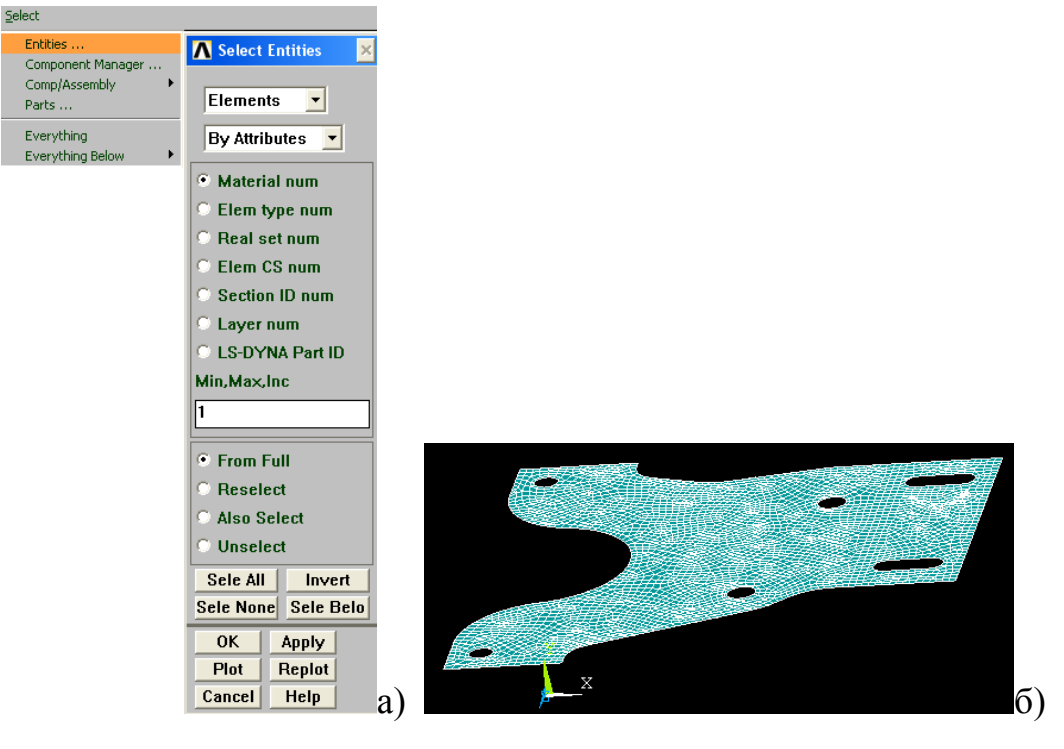

а) команды меню; б) перестроенная заготовка Рисунок 4.9. Создание частей

10. Для задания движения инструмента должны быть созданы три масси-

ва: время, изменение усилия выталкивателя и перемещение пуансона (рис. 4.10).

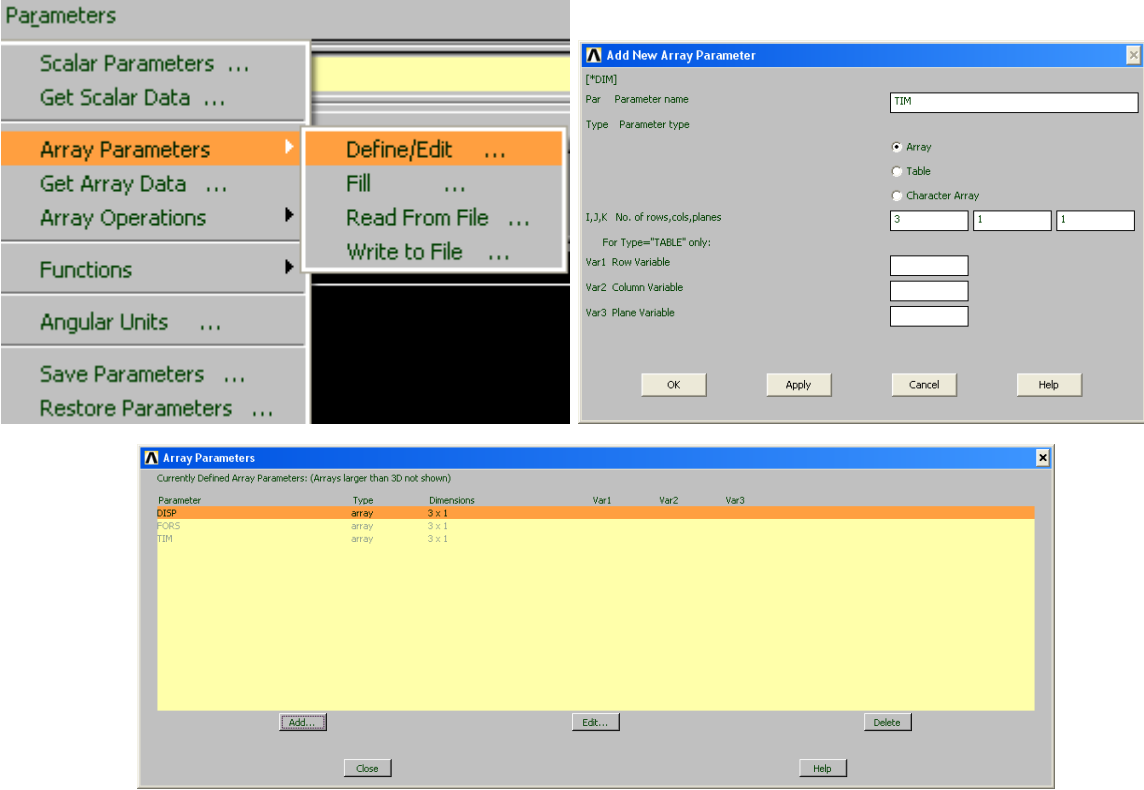

Рисунок 4.10. Последовательность действий при создании трех массивов

Для сохранения данных и выхода из режима работы с заданием данных в массив используется команда *Apply and Quit (*рис. 4.11).

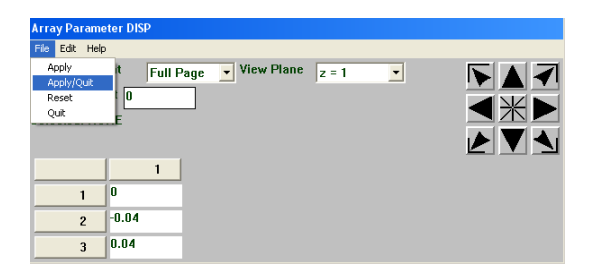

Рисунок 4.11 – Сохранение данных

Приложение нагрузок, задание времени продолжительности нагружения, создание k-файла, используемого LS-Dyna в качестве исходного файла с геометрией. Видео пример11.

12. Запуск задачи на расчет. Видео пример12.

13. Просмотр результатов расчета. Для постпроцессинга использовался препроцессор LS-Dyna. Видео пример13.

### **Результаты расчета**

Был выполнен расчет влияния усилия прижима на процесс штамповки. В качестве исходных данных на два отмеченных на рисунке 4.12 отверстия накладывалось ограничение по перемещению в плоскости разъема штампа.

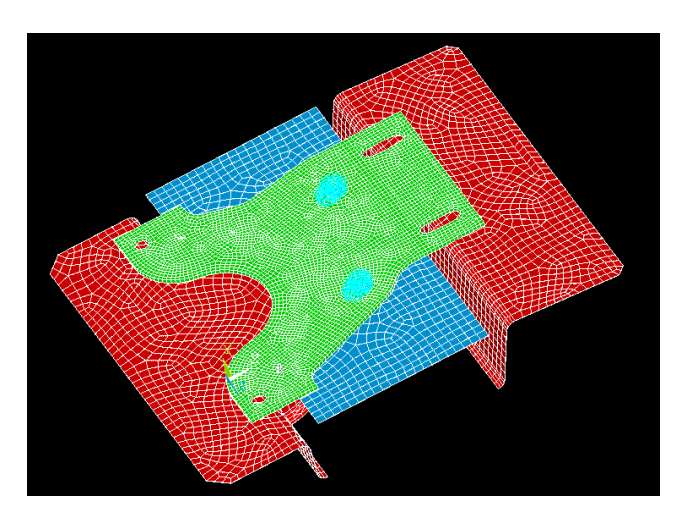

Рисунок 4.12. Позиционирование заготовки

Как видно из рисунков 4.13, 4.14, недостаточное усилие прижима приводит к искажению формы заготовки под действием изгибающего момента и смещению материала из зоны гибки на участке рядом с отбортовкой.

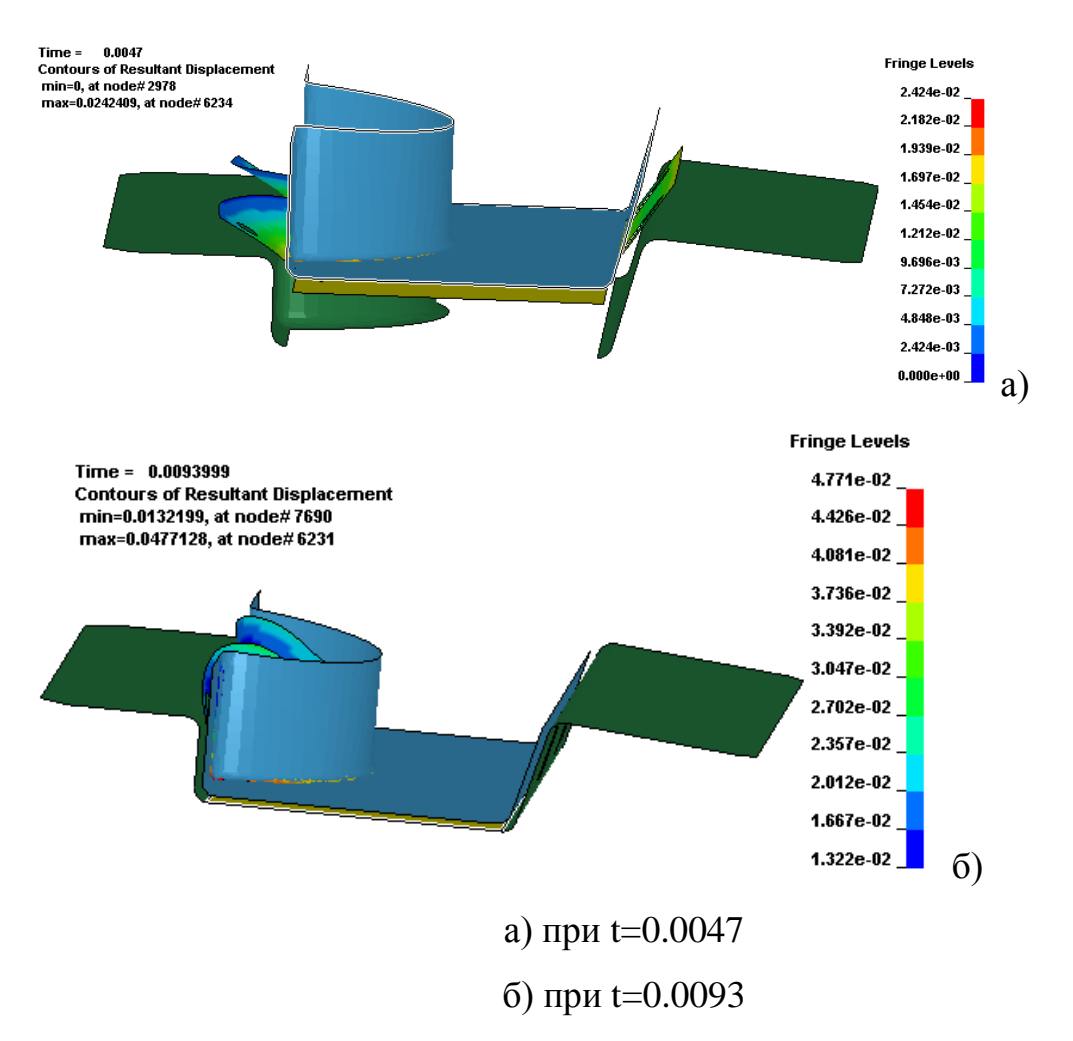

Рисунок 4.13. Изменение положения инструмента в случае недостаточного давления на выталкивателе (10000 Н)

Было установлено что усилие, прикладываемое к выталкивателю должно составлять не менее 100000 Н.

На рис. 4.15 дана оценка предлагаемой форме развертки, полученной с использованием правила площадей. На рисунке 4.15 в отмеченных областях наблюдается образование избыточно высокого борта.

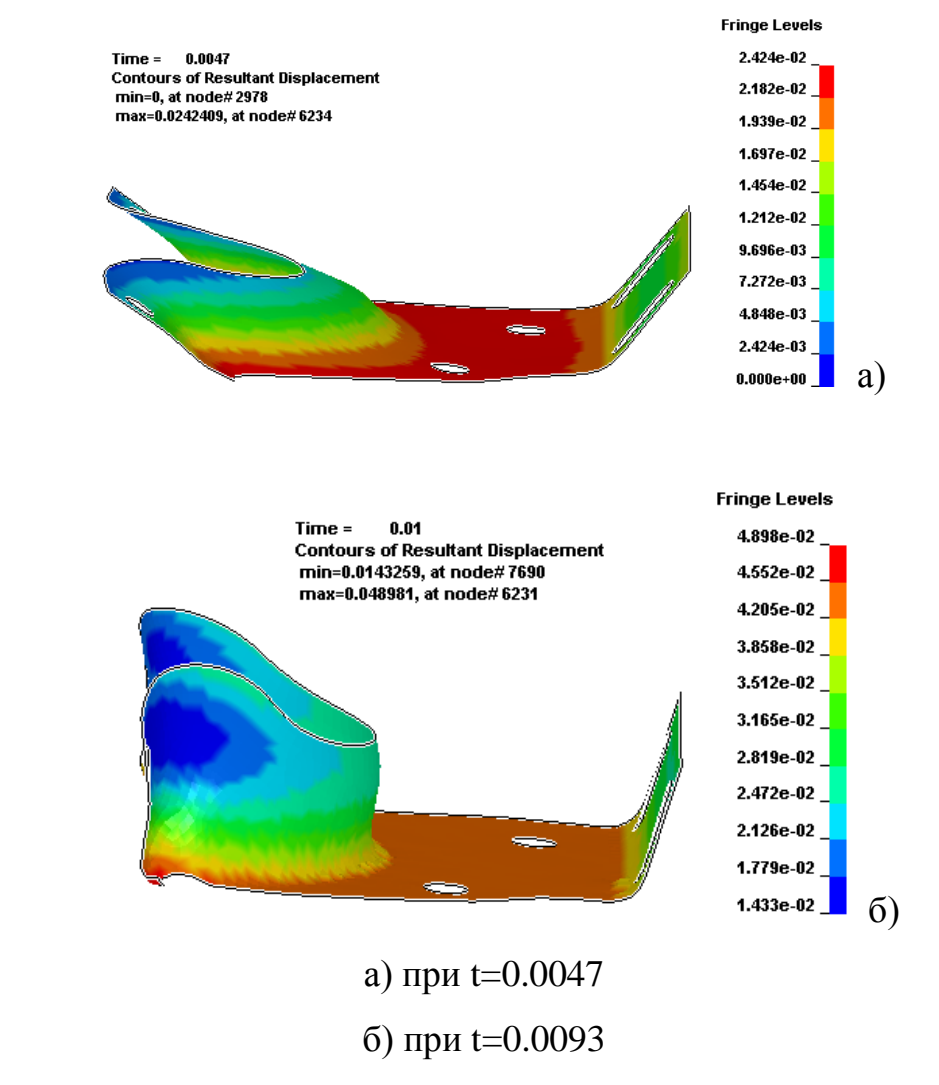

Рисунок 4.14. Изменение формы заготовки при недостаточном давлении со стороны выталкивателя (10000 Н)

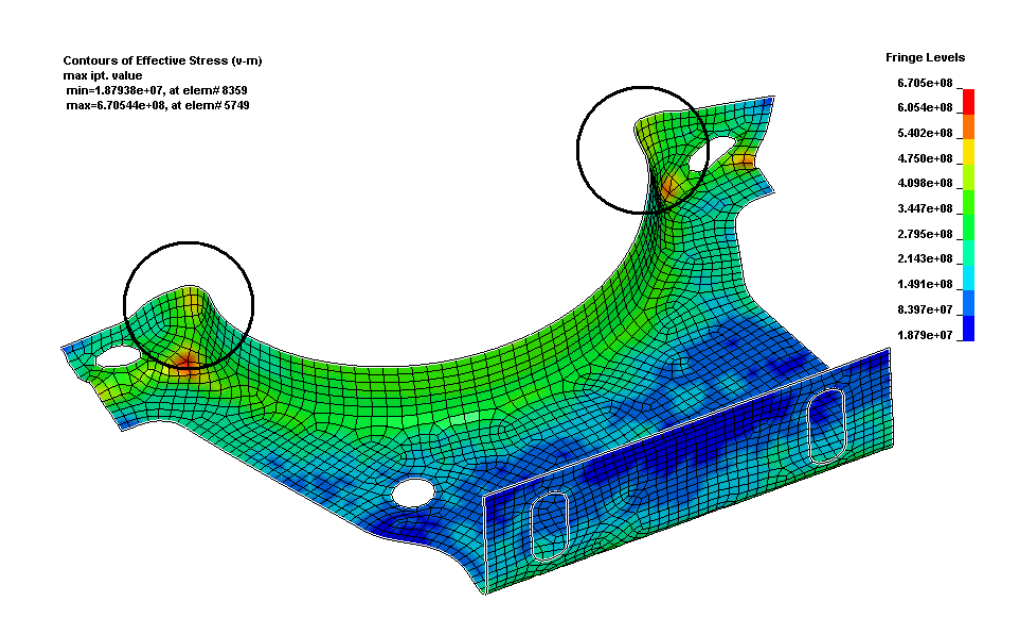

Рисунок 4.15. Искажение формы детали без корректировки развертки

После осуществления нескольких вариантов расчета форма заготовки была скорректирована в соответствующих местах (рис.4.16).

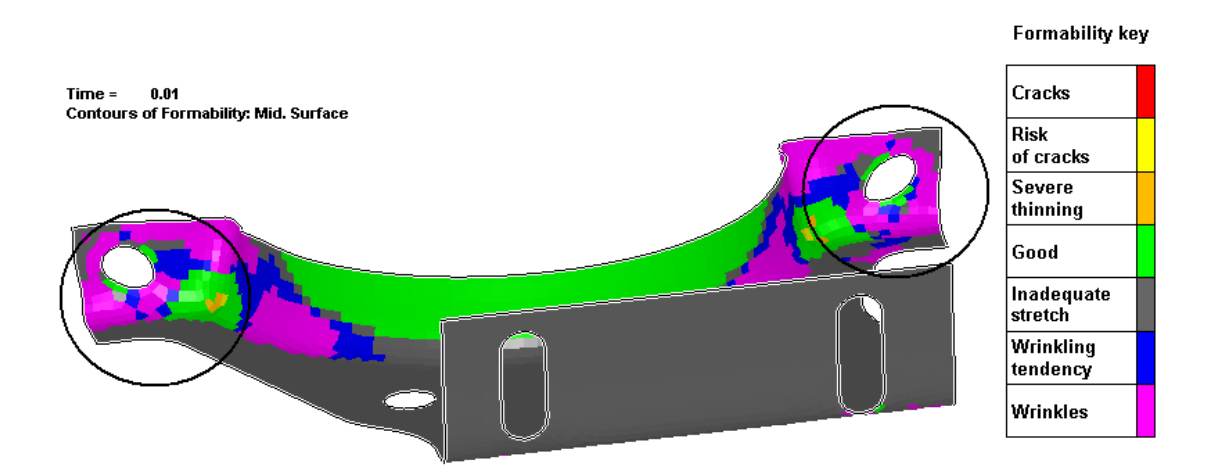

Рисунок 4.16. Форма детали после корректировки развертки

Исходный процесс выполнялся без отверстия в полке. Ограничением для гибки детали с отверстием в полке являлось значительное искажение его формы. На рисунке 4.15 показаны результаты моделирования из исходной заготовки с круглым отверстием. Как видно из рисунка форма отверстия у получаемой детали эллиптическая. Большая ось эллипса вытянута в направлении наиболее деформированного участка в углу соответствующему переходу от отбортовки к гибке (показан розовым цветом на рис. 4.15) к краю детали.

На основании серии вычислительных экспериментов было предложено в исходной заготовке выполнять эллиптические отверстия (рис. 4.17).

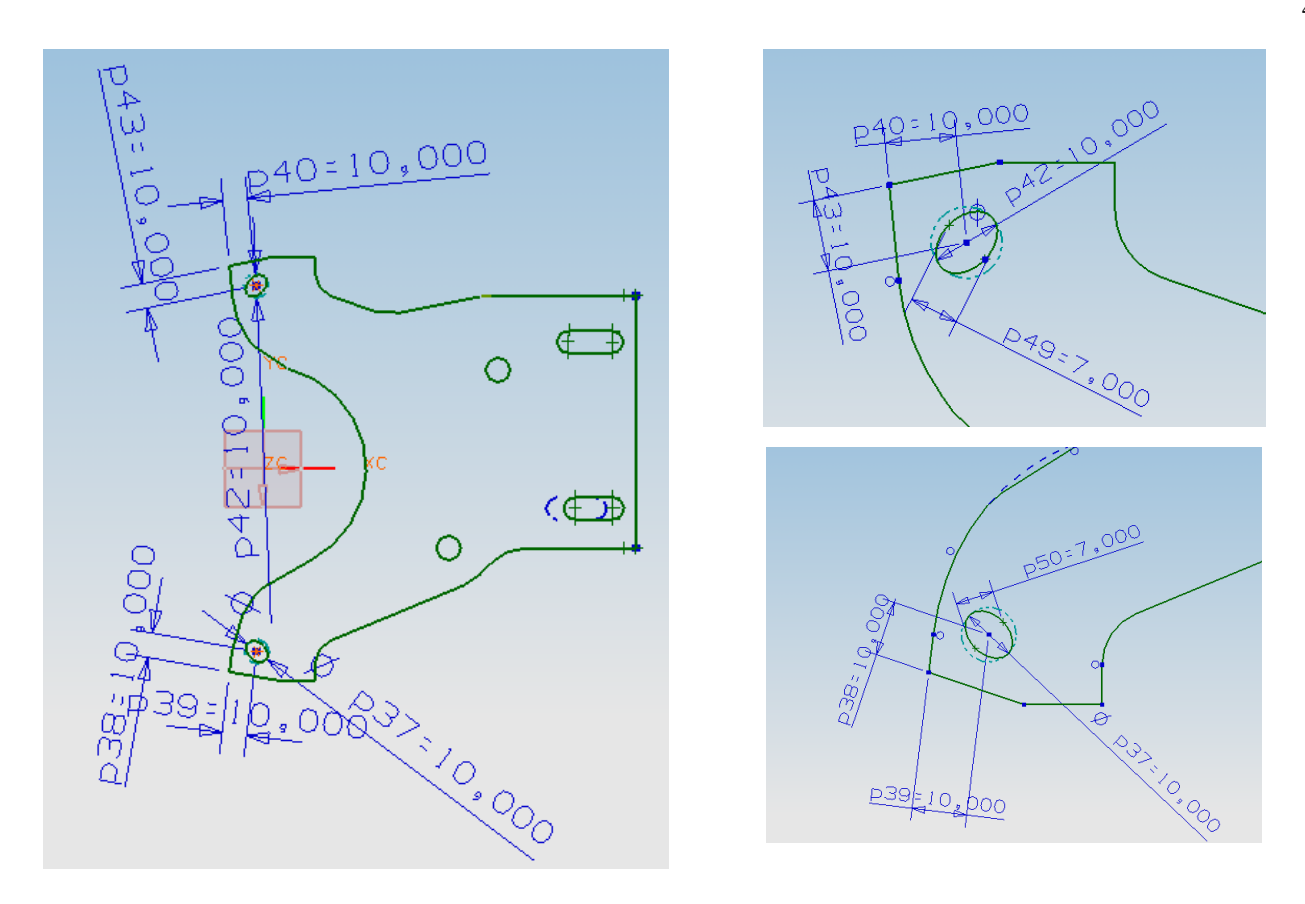

Рисунок 4.17. Размеры эллиптических отверстий в исходной заготовке

Деталь с эллиптическими отверстиями подвергли деформации. Результаты расчета показаны на рисунке 4.18.

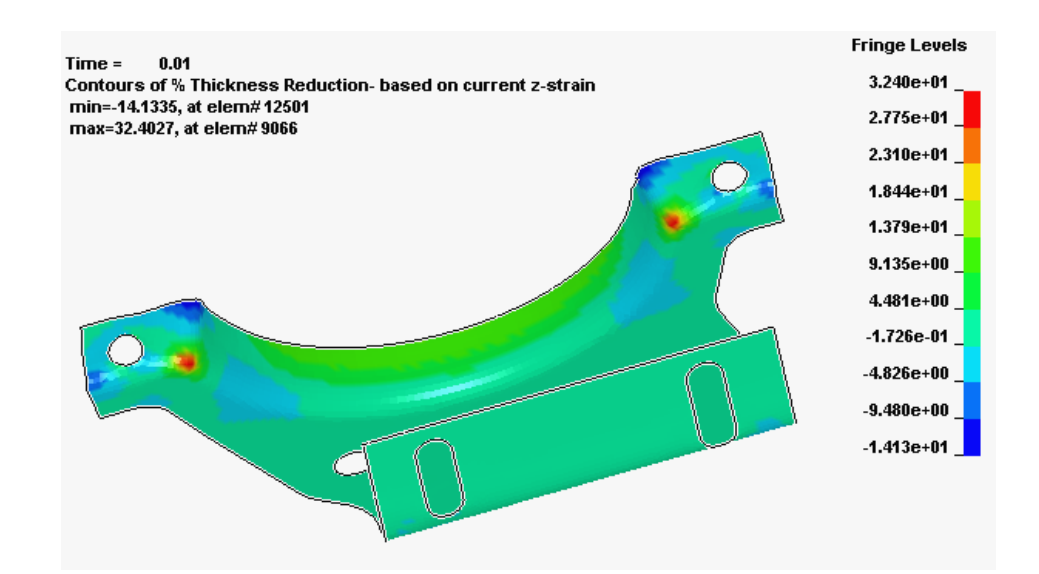

Рисунок 4.18. Деталь, получаемая после деформации заготовки с эллиптическими отверстиями

## КОНТРОЛЬНЫЕ ВОПРОСЫ

1. Какое влияние оказывает усилие прижима на процесс деформирования заготовки?

2. Почему происходит изменение размера отверстия в ходе штамповки?

3. Какие области заготовки подвержены складкообразованию?

4. Что оказывает влияние на размер областей подверженных складкообразованию?

5. В чем особенность программы LS Dyna, при ее использовании для моделирования процессов листовой штамповки?

6. Какова на Ваш взгляд эффективность применения программы LS Dyna, в чем достоинства, в чем недостатки использования этой программы?